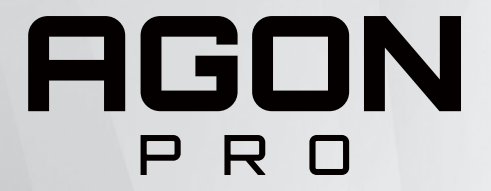

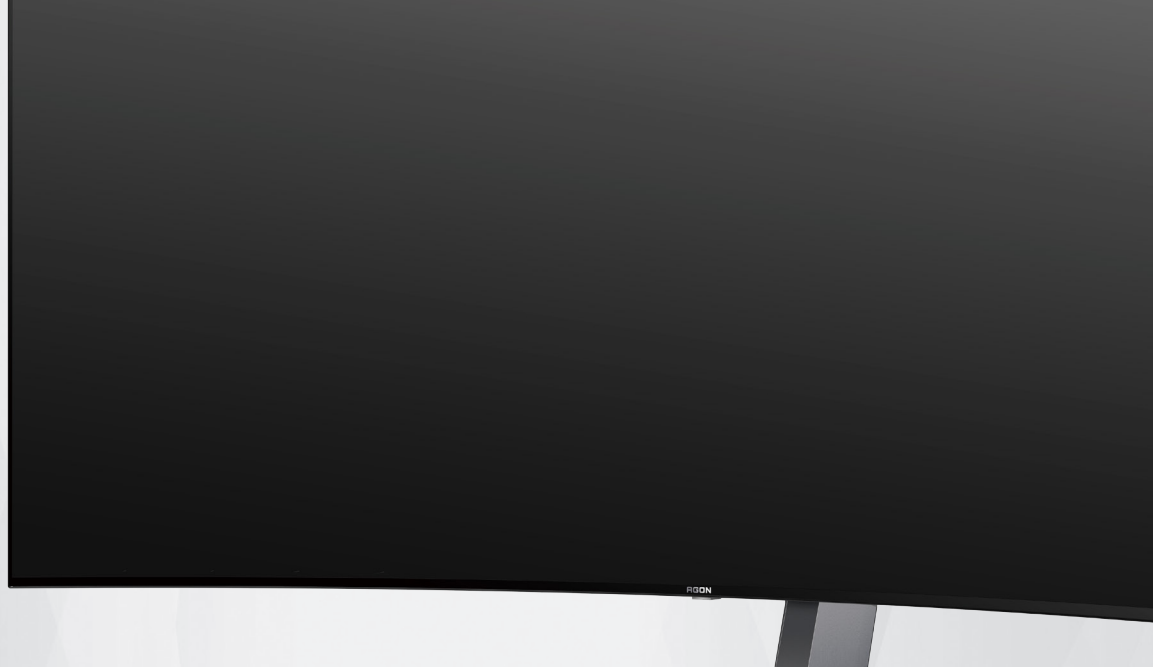

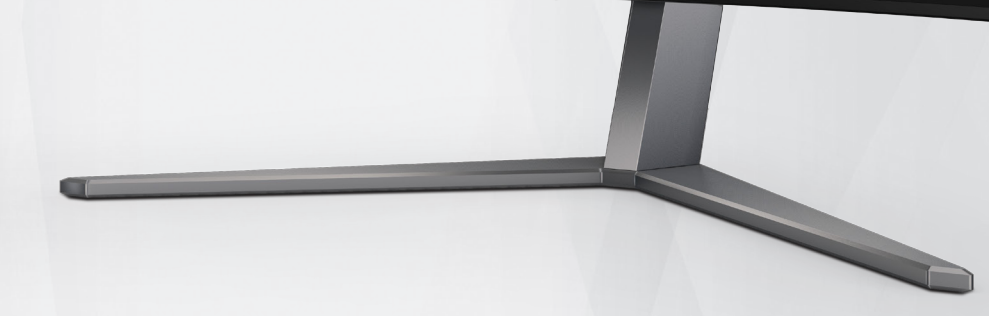

液晶モニターユー ザーマニュアル **AG456UCZD**

OLED 製品の特性に基づいて、残像のリスク を低減するために、取扱説明書の要件に従 った画面の保守を行うようにしてください。

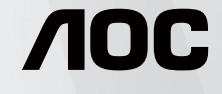

© 2023 AOC.All Rights Reserved www.aoc.com

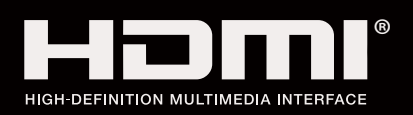

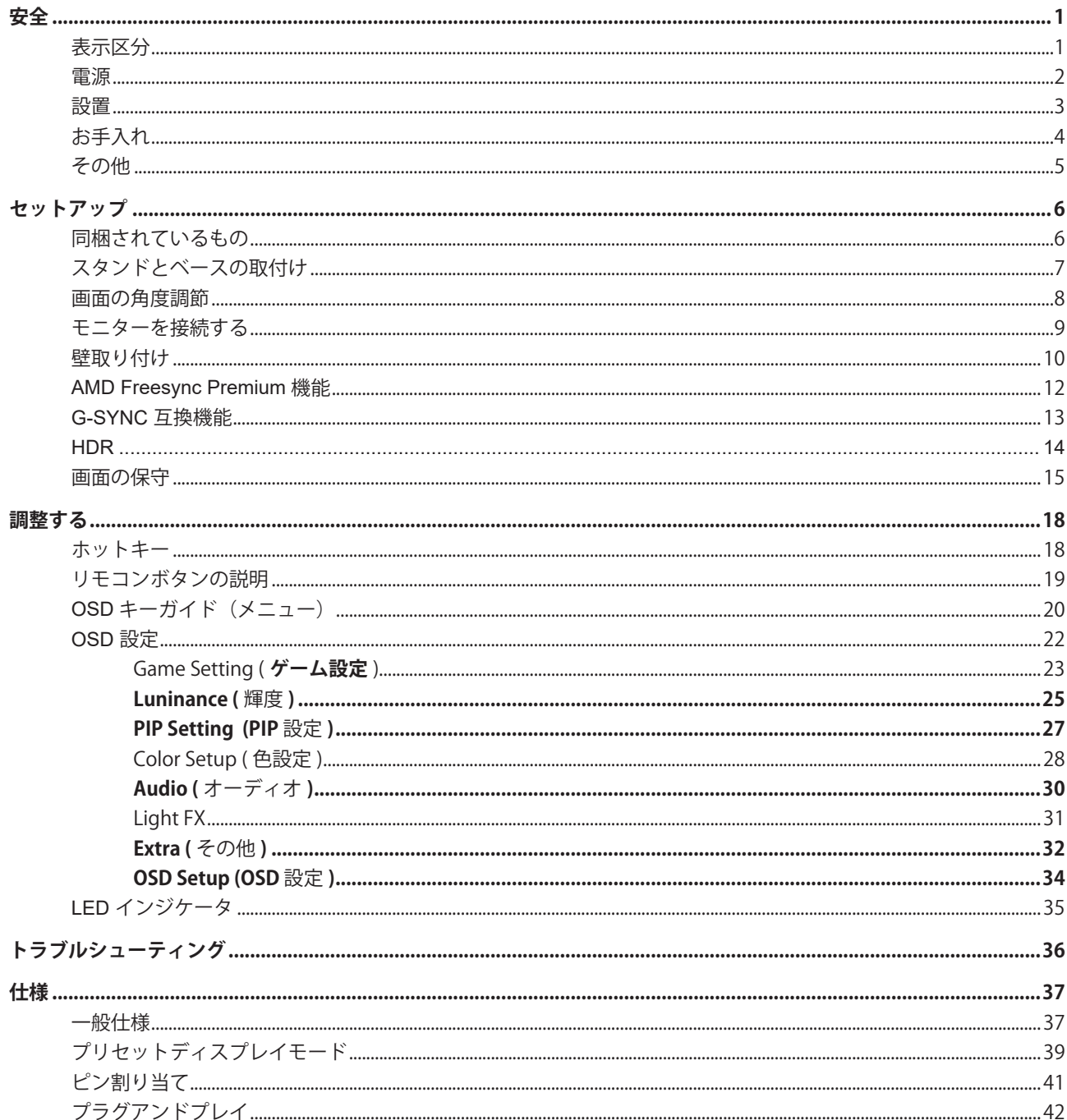

<span id="page-2-0"></span>**安全**

### 表示区分

ここでは、本書で用いられる表記の規則について説明します。

#### メモ、注意、警告

本書を通じて、一部の文が記号を伴い、太字あるいは斜体の文字で表示されています。 これらの文章はメモ、注意、あ るいは警告であり、次のように使用されます:

### ↖

メモ: 「メモ」は、ご使用のコンピュータシステムの使用に役立つ重要な情報を示しています。

# $\sqrt{2}$

注意: 「注意」は機器への破損あるいはデータ損失の危険性を示し、これを防ぐ方法について説明しています。

### $\blacktriangle$

警告: 「警告」は身体への危険性を示し、これを防ぐ方法について説明しています。一部の警告表示はこれら以外の形 式で表記され、記号が伴わない場合もあります。 そのような場合は、特定の表記による警告表示が監督当局により義務 付けられています。

### <span id="page-3-0"></span>電源

モニターは、ラベルに示されている電源のタイプからのみ操作する必要があります。 家庭に供給されている電源の タイプが分からない場合、販売店または地域の電力会社にお問い合わせください。

▲ モニターには三叉のアース用プラグ(3番目(アース用)ピンが付いたプラグ)が付属しています。このプラグは、 安全機能としてアースされたコンセントにのみ適合します。 コンセントが三芯プラグに対応していない場合、電気技術 者に正しいコンセントを設置してもらうか、アダプタを使用して装置を安全にアースしてください。 アースされたプラ グの安全性を無効にしないでください。

▲ 雷が鳴っているときや、長期間使用しない場合は、プラグを抜いてください。 これで、サージ電流による損傷から モニターが保護されます。

▲ 電線と延長コードに過負荷をかけないでください。 過負荷をかけると、火災や感電の恐れがあります。

■ 満足のゆく操作性を確保するために、モニターは UL 認証済みで 100-240V AC、最小 5A の間の表示を持つ適切に 設定されたレセプタクルを搭載したコンピュータでのみ使用してください。

■ 装置はコンセントのそばに取り付け、すぐに電源プラグを抜けるようにしてください。

### <span id="page-4-0"></span>設置

▲ モニターを不安定なカート、スタンド、三脚、ブラケット、あるいはテーブルの上に設置しないでください。 モニ ターが落下した場合、人体の負傷を招く恐れがあり、また製品に重大な破損を与えることがあります。 製造元推奨ある いは当製品と併せて販売されているカート、スタンド、三脚、ブラケット、あるいはテーブルにてご使用ください、 製 品の設置の際は製造元による使用説明に従い、製造元推奨のマウントアクセサリをご使用ください。 カートに製品を乗 せている場合、移動の際には特にご注意ください。

▲ モニターキャビネットのスロットに異物を差し込むことはおやめください。回路部品を破損し、火災あるいは感電 を引き起こす恐れがあります。 モニターに液体をこぼさないようにしてください。

■ 製品の液晶部分を床面に置かないでください。

▲ モニターを壁や棚に取り付ける場合、メーカーが推奨するマウントキットを使用し、キットの指示に従ってくださ い。

■■ モニター周囲には、下図のように空間を残してください。 空間がない場合、通気が悪化し、火災あるいはモニター の損傷につながる場合があります。

■ パネルがベゼルから外れるなどの損傷を防止するため、ディスプレイを-5度以上下向きに傾けないようにしてく ださい。 -5 度下向き傾き最大角度を超え、ディスプレイが損傷した場合、保証の対象外となります。

モニターを壁またはスタンド上に取り付ける場合は、下記のモニター周辺の推奨換気エリアを参照してください:

スタンドに取り付けた状態

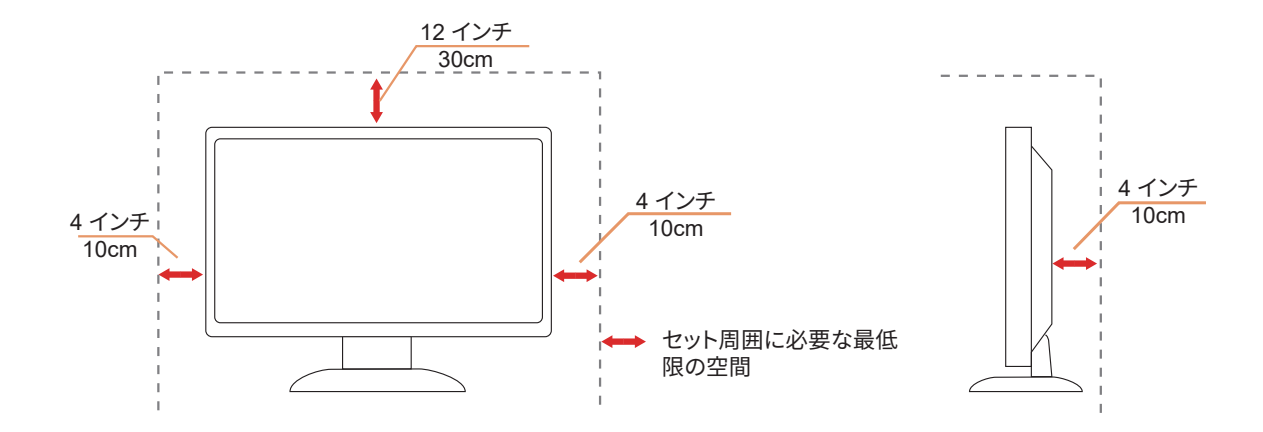

# <span id="page-5-0"></span>お手入れ

湿らせた柔らかい布でキャビネットを定期的に清掃してください。

■ ネらかい木綿または極細繊維製の布を使用して清掃してください。ケースに液体が浸入しないよう、布は湿らせて から固く絞ってください。

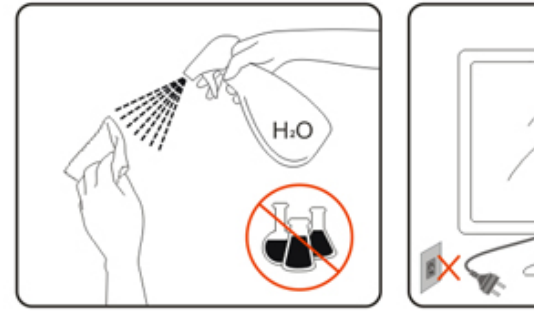

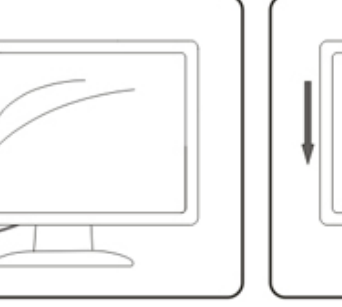

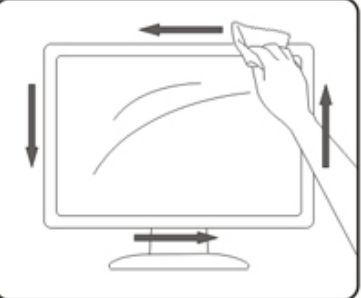

■ 製品を洗浄する前に、電源コードを抜いてください。

### <span id="page-6-0"></span>その他

■ 製品から異臭、雑音、煙が発生した場合は、すぐに電源を抜き、サービスセンターまでご連絡ください。

▲● 通気口がテーブルやカーテンなどで遮断されていないことをお確かめください。

ハイス海晶モニターの動作中は、激しい振動や、強い衝撃を与えないでください。

■■ モニターの操作中あるいは運搬中に、モニターを叩いたり落としたりしないでください。

■ OLED 製品の特性に基づいて、この製品を 4 時間以上連続して使用しないようにしてください。この製品は、残像 を排除するために、多くの技術を使用しています。詳細については、「画面の保守」の指示を参照してください。

<span id="page-7-0"></span>**セットアップ**

### 同梱されているもの

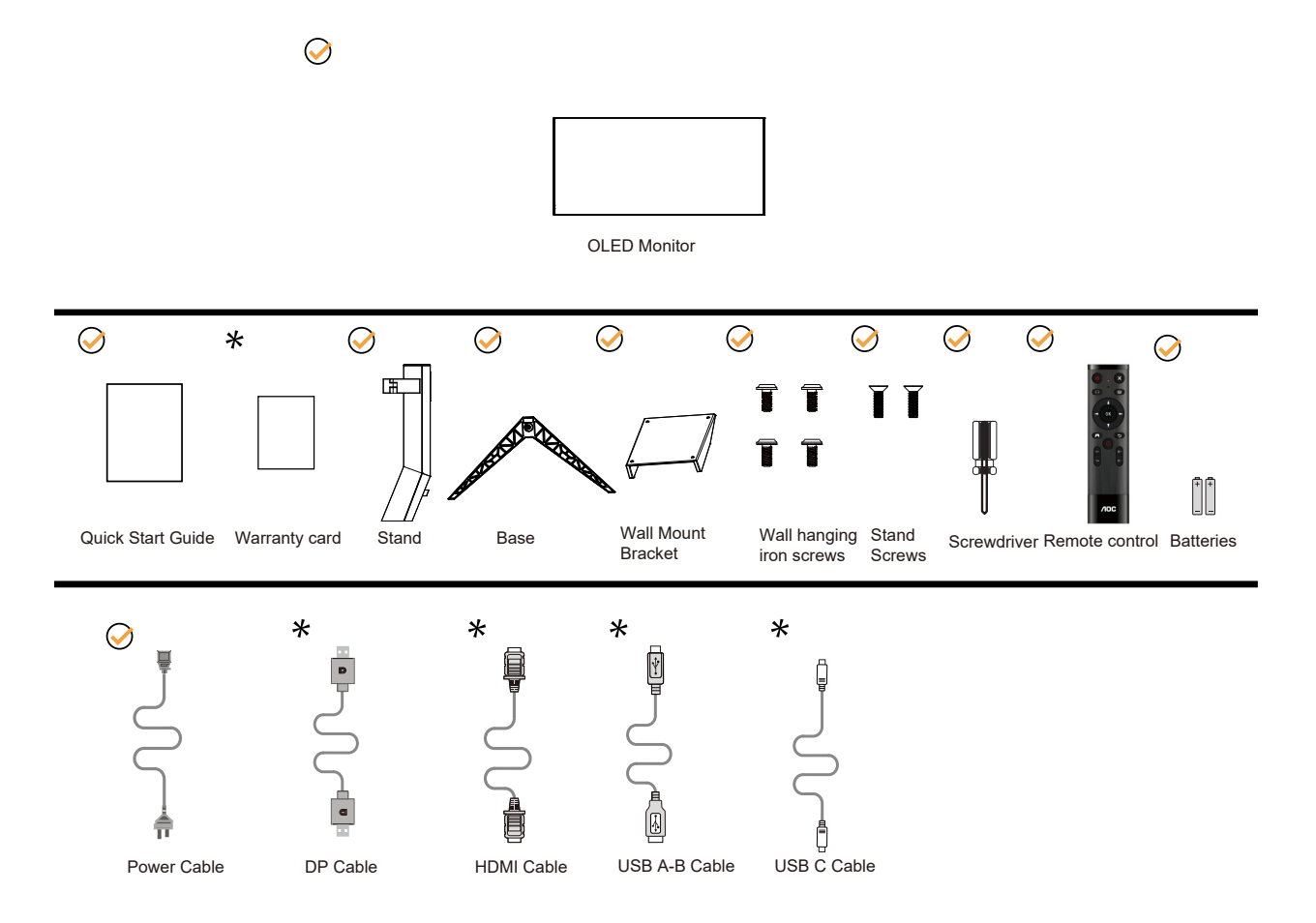

すべての信号ケーブルがすべての国や地域向けに提供されているとは限りません。 最寄りの販売店または AOC モニ ターサポートセンターにお尋ねください。

# <span id="page-8-0"></span>スタンドとベースの取付け

次の手順に従って、ベースの取り付けおよび取り外しを行ってください。

取り付け:

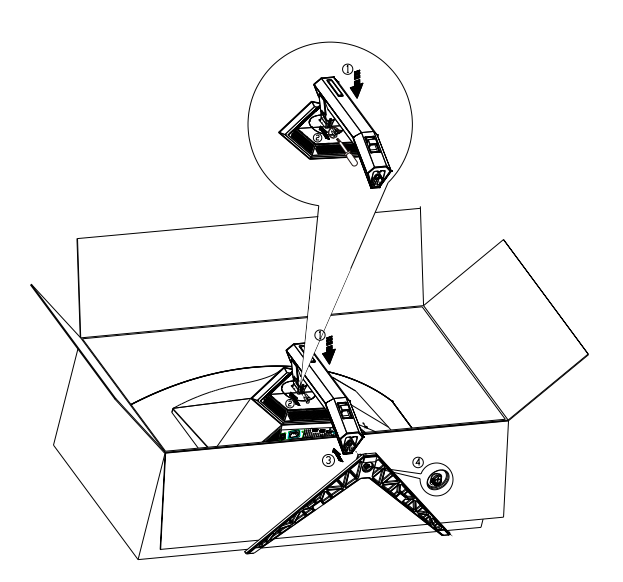

取り外し:

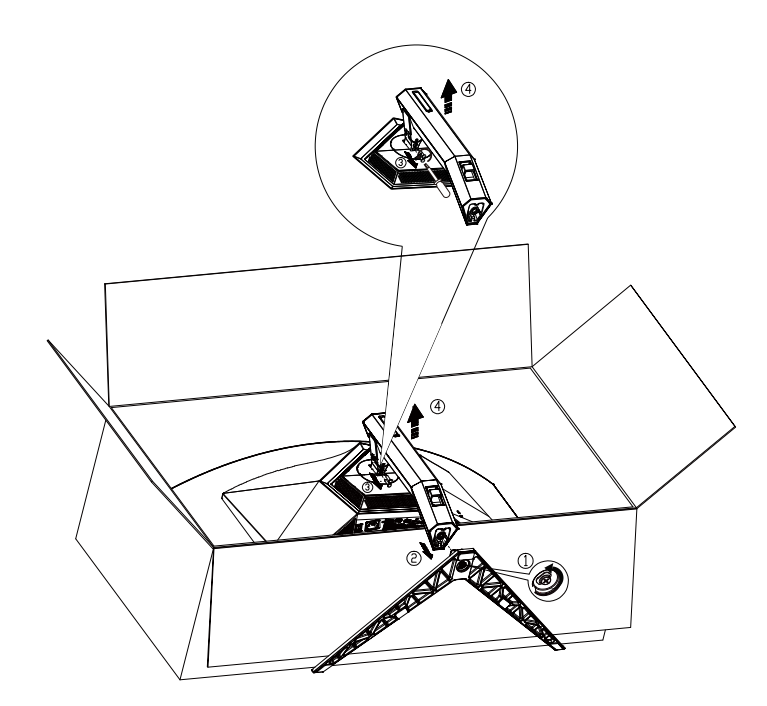

ベースネジの仕様:M8\*35 mm(有効ネジ山 10 mm)

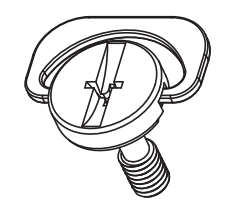

### <span id="page-9-0"></span>画面の角度調節

最適な表示をお楽しみいただくため、モニターの正面を見て、モニターの角度をお好みに合わせて調整することをお奨 めします。

モニターの角度を変える際は、モニターの転倒を防ぐため、スタンド部分を押さえながら行ってください。 モニタは下のように調整できます。

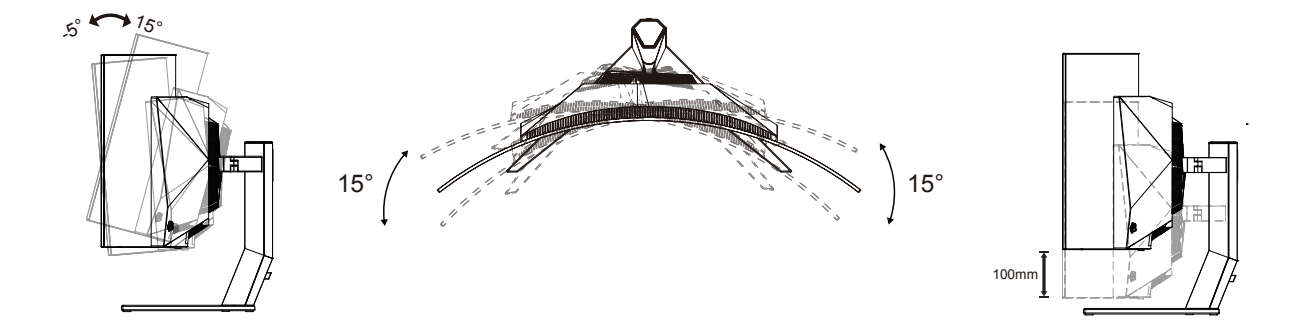

**マメ**メモ:

角度を変える際に、液晶画面に手を触れないようにしてください。OLED 画面に触れると画面が破損する可能性があり ます。

警告:

- 1. パネルが外れるなどの画面の損傷を防止するため、ディスプレイを -5 度以上下向きに傾けないようにしてください。
- 2. ディスプレイの角度を調整しているときに、画面を押さないようにしてください。 ベゼルのみを持つようにしてく ださい。

### <span id="page-10-0"></span>モニターを接続する

モニター背面のケーブル接続:

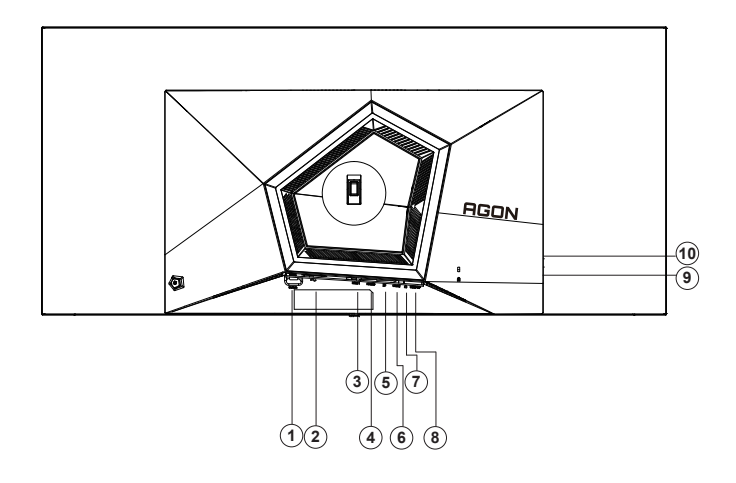

- 1. 電源スイッチ
- 2. 電源
- 3. HDMI1
- 4. HDMI2
- 5. DP
- 6. USB C
- 7. Earphone
- 8. USB3.2 Gen1 upstream アップ
- 9. USB3.2 Gen1 downstream + fast charging USB3.2 Gen1 ダウンストリーム + 高速充電 x1 USB3.2 Gen1 downstream x1 (USB3.2 Gen1 ダウンストリーム x1)
- 10. USB3.2 Gen1 downstream x1 (USB3.2 Gen1 ダウンストリーム x2)

PC に接続する

- 1. 電源コードをディスプレイ背面にしっかり接続します。
- 2. コンピュータの電源をオフにして、電源ケーブルを抜きます。
- 3. ディスプレイの信号ケーブルをコンピューターのビデオコネクターへ接続します。
- 4. コンピュータとディスプレイの電源コードをコンセントに差し込みます。
- 5. コンピュータとディスプレイの電源をオンにします。

モニターに画像が表示されたら、取り付けは完了です。 画像が表示されない場合、トラブルシューティングを参照して ください。

機器を保護するため、接続する前に必ず PC および液晶モニターの電源を切ってください。

<span id="page-11-0"></span>壁取り付け

オプションの壁取り付けアームの準備をします。

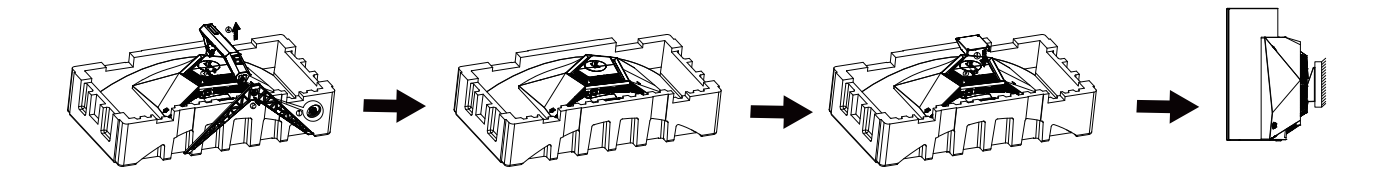

本モニターは、別売りの壁面取り付けアームに据え付けることができます。 準備をする前に、電源を切断します。 次の 手順に従います:

1. ベースを取り外します。

- 2. 製造元の指示に従って、壁面取り付け用アームを組み立てます。
- 3. 壁面取り付け用アームをモニターの背面に置きます。 アームの穴をモニターの背面にある穴と揃えます。
- 4. 4 本のネジを穴に差し込んで締めます。
- 5. ケーブルを取り付け直します。 オプションの壁面取り付け用アームに付属しているユーザーマニュアルにある指示 - *・・・・・・・・・・・・・・・。*<br>に従って、アームを壁に取り付けます。

壁掛け:

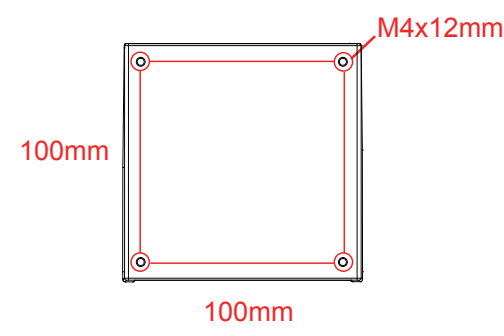

壁掛け用ねじの仕様: M4\*12mm

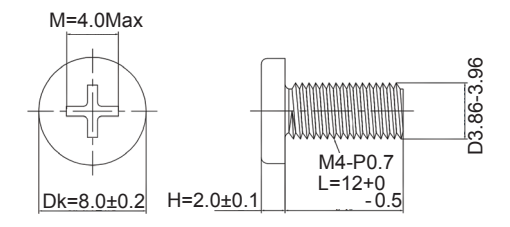

メモ:VESA 取付ネジ穴はすべてのモデルに適用されるものではありません。AOC の販売店または公式部門にお問 い合わせください。常に製造元に連絡して壁掛けインストールを行います。

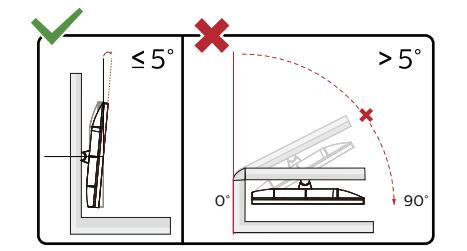

\* ディスプレイのデザインは、これらの図とは異なる場合があります。 警告:

1. パネルが外れるなどの画面の損傷を防止するため、ディスプレイを -5 度以上下向きに傾けないようにしてください。 ディスプレイの角度を調整しているときに、画面を押さないようにしてください。 ベゼルのみを持つようにしてくださ い。

# <span id="page-13-0"></span>AMD Freesync Premium 機能

- 1. AMD Freesync Premium (フリー同期) 機能は DP / HDMI/USB C で利用できます。
- 2. 互換性のあるグラフィックスカード: 推奨リストは以下のとおりです。また、www.AMD.com でも確認できます
- グラフィックスカード
- Radeon<sup>™</sup> RX Vega series
- Radeon<sup>™</sup> RX 500 series
- Radeon<sup>™</sup> RX 400 series
- Radeon<sup>™</sup> R9/R7 300 series (excluding R9 370/X)
- Radeon<sup>™</sup> Pro Duo (2016 edition)
- Radeon $^{TM}$  R9 Nano
- Radeon<sup>™</sup> R9 Fury series
- Radeon<sup>™</sup> R9/R7 200 series (excluding R9 270/X, R9 280/X)
- プロセッサー
- AMD Ryzen<sup>TM</sup> 7 2700U
- AMD Ryzen<sup>TM</sup> 5 2500U
- AMD Ryzen<sup>TM</sup> 5 2400G
- AMD Ryzen<sup>TM</sup> 3 2300U
- AMD Ryzen<sup>™</sup> 3 2200G
- AMD PRO A12-9800
- AMD PRO A12-9800E
- AMD PRO A10-9700
- AMD PRO A10-9700E
- AMD PRO A8-9600
- AMD PRO A6-9500
- AMD PRO A6-9500E
- AMD PRO A12-8870
- AMD PRO A12-8870E
- AMD PRO A10-8770
- AMD PRO A10-8770E
- AMD PRO A10-8750B
- AMD PRO A8-8650B
- AMD PRO A6-8570
- AMD PRO A6-8570E
- AMD PRO A4-8350B
- AMD A10-7890K
- AMD A10-7870K
- AMD A10-7850K
- AMD A10-7800
- AMD A10-7700K
- AMD A8-7670K
- AMD A8-7650K
- AMD A8-7600
- AMD A6-7400K

### <span id="page-14-0"></span>G-SYNC 互換機能

- 1. G-SYNC 互換機能は DPI で利用できます。
- 2. G-SYNC を使用して完璧なゲーム体験を味わうには、G-SYNC をサポートする NVIDIA GPU カードを別途ご入手くだ さい。

G-sync システム要件 G-SYNC モニターへ接続されたデスクトップパソコン: 対応グラフィックスカード:G-SYNC 機能を使用するには、NVIDIA GeForce® GTX 650 Ti BOOST またはそれ以上のグラ フィックスカードが必要です。 ドライバ:R340.52 またはそれ以降 オペレーティングシステム: Windows 10 Windows 8.1 Windows 7 システム要件:GPU の DisplayPort 1.2 をサポートする必要があります。

G-SYNC モニターへ接続されたノートパソコン: 対応グラフィックスカード:NVIDIA GeForce® GTX 980M、GTX 970M、GTX 965M GPU、またはそれ以上のグラフィッ クスカード ドライバ:R340.52 またはそれ以降 オペレーティングシステム: Windows 10 Windows 8.1 Windows 7 システム要件:GPU の DisplayPort 1.2 を直接駆動できる必要があります。

NVIDIA G-SYNC の詳細情報はこちらをご覧ください:https://www.nvidia.cn/

## <span id="page-15-0"></span>HDR

HDR10 形式の入力信号と互換性があります。

プレーヤーとコンテンツに互換性がある場合、ディスプレイは HDR 機能を自動的に有効にすることがあります。お使い のデバイスとコンテンツの互換性については、デバイスのメーカーとコンテンツのプロバイダーにお問い合わせくださ い。自動有効化機能が不要であれば、HDR 機能に 「オフ」 を選択してください。

注記 :

1. 3840 × 2160@50Hz/60Hz は、UHD プレーヤーや Xbox/PS などのデバイスでのみ利用できます。

3. ディスプレイ設定:

a. 「ディスプレイ設定」へ進み、解像度 (3440x1440) を選択して、HDR をオンにします。

b. 最適な HDR 効果を得るために、解像度を 3440x1440(利用可能な場合)に変更してください。

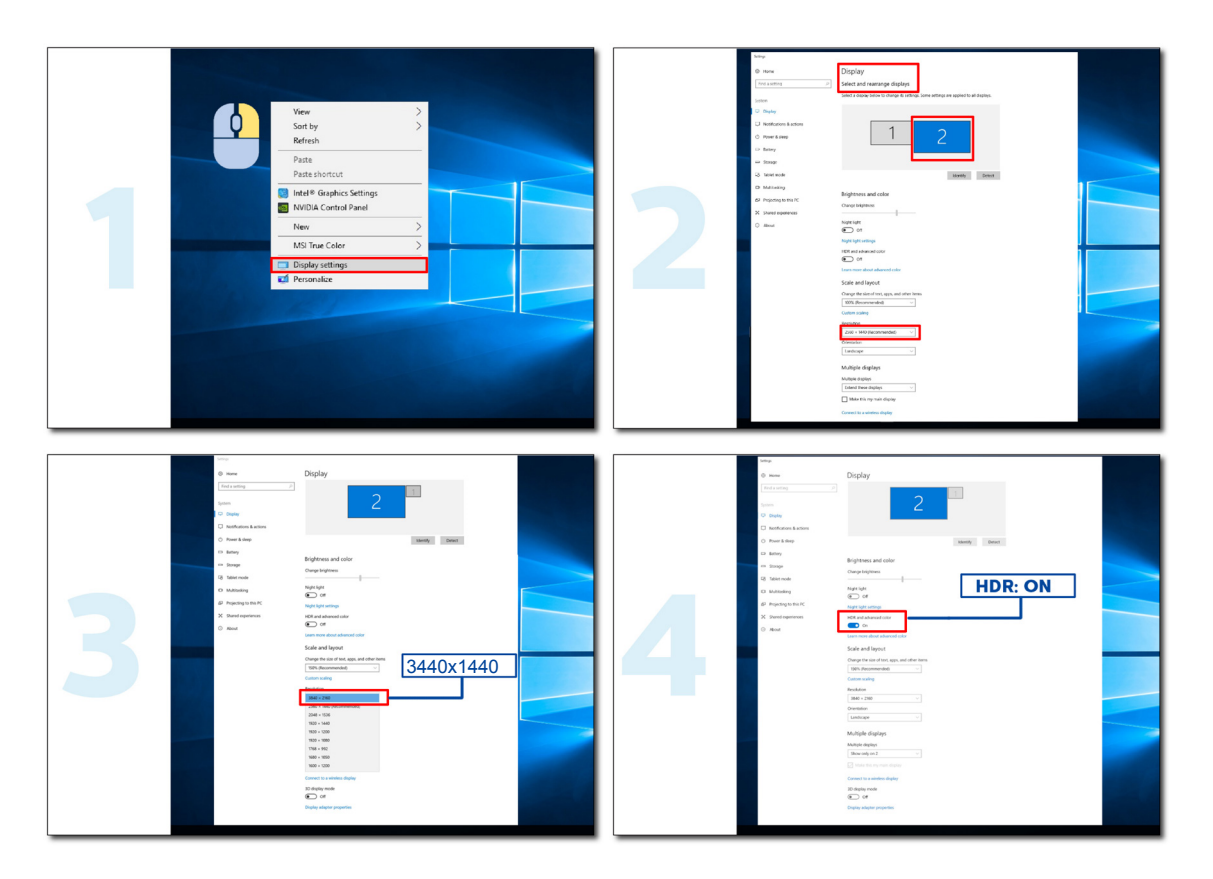

### <span id="page-16-0"></span>画面の保守

画面に残像が残るリスクを軽減するために、定期的に次の保守作業を実施してください。これらの指示に従わないと、保証が無 効になる場合があります。

#### **• 静止画を長時間表示することは避けてください。**

静止画とは、写真など時間が経っても変化しない画像のことをいいます。

静止画により、OLED 画面に恒久的な損傷が発生する可能性があります。静止画が表示されなくなっても表示され続ける可能 性があります。

最良の結果を得るために:

1. 静止画を長時間表示しない。静止画を長時間(4 時間)表示しないでください。画面残像(焼き付き)が発生する場合があります。 静止画を長時間表示する必要がある場合は、明るさとコントラストをできるだけ下げてください。

2. 全画面表示を使用する。4:3 ビデオなどのレターボックスまたはピラーボックスのビデオを視聴すると、アーティファクトが発生 する可能性があります。この問題を軽減するために、全画面モードを使用してください。

3. ステッカーを貼らない。ラベルやステッカーを画面に直接貼らないでください。画面が損傷する可能性があります。

#### **• このディスプレイを連続して 4 時間以上使用しないでください。**

この製品は、残像(焼き付き)を軽減または除去するために多くの技術を使用しています。残像を回避し、画質を維持するために、 デフォルトの画面設定を使用してください。

#### **• LEA(ロゴ抽出アルゴリズム)**

LEA は、ディスプレイの領域の明るさを自動的に調整して、残像の可能性を減らします。 この機能は既定で「オン」になっています。また、OSD メニューで変更できます。

#### **• TPC(一時ピーク輝度制御)**

連続静止画を検出した際に、画面の輝度を自動で調整する機能です。 この機能は「常時オン」です。

#### **• ピクセルオービティング(画像シフト)**

Pixel Orbiting は、画像の残存を防ぐために、1 秒に 1 回、表示された画像をピクセルレベルでわずかにシフトします。

この機能はデフォルトで「オン(弱)になっており、「弱」は動きが最も少なく「最強」は動きが最も多くなり、「オフ」は動きが無効になり、 焼き付きの可能性が高くなります。これは OSD メニューで設定できます。

#### **• CPC(凸型電力制御)**

この機能は、中間が高く、端が低い(凸型)数学的モデルに従って、さまざまな画像のパワーゲインを自動的に調整することで残 像を軽減します。

この機能は「常時オン」です。

#### **• LBC(局所輝度制御)**

この機能は、累積平均輝度が高すぎると検出されたディスプレイの局所領域の輝度を自動的に下げることにより、残像を軽減し ます。

この機能は「常時オン」です。

#### **• Pixel Refresh(残像の排除)**

OLED ディスプレイは、約 4 時間の連続使用など、長時間静止画を表示すると焼き付きが発生し始めます。 表示され始めた残像を除去するには、画面補正と補正と残像除去機能を定期的に実行して、最適な表示性能を実現します。

#### **保守サイクル(EU のみ)**

この機能は、次のいずれかの方法で実行できます。

1).OSD メニューから画像残留物除去機能を手動でオンにし、メニューから「はい」を選択します。

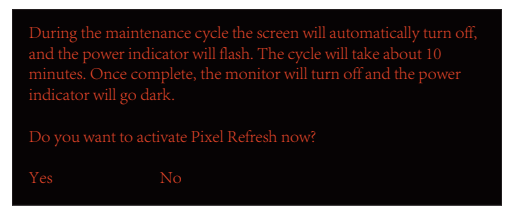

2). 累積動作 4 時間ごとに表示される警告メッセージダイアログで「はい」を選択します。

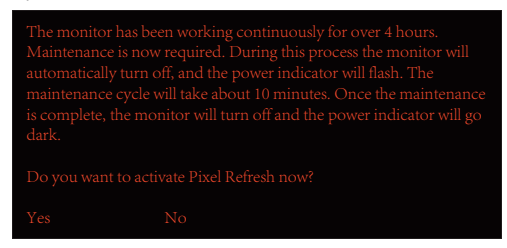

累積動作 4 時間ごとに、ディスプレイの電源をオフにするか、スタンバイ状態で 2 時間経過すると、画面補正と補正と残像除去 機能が自動的に実行されます。

この操作中は電源を入れたままにしてください。

モニターは最初に画面補正と補正機能を実行します。これには約 30 秒かかります。この操作中、電源インジケーターが白く点滅 します(3 秒間点灯、その後 3 秒間消灯)。

その後、画像残像除去機能が実行されます。これには約 10 分かかります。この操作中、電源インジケーターが白く点滅します(1 秒間点灯、1 秒間消灯)。

完了すると、電源インジケーターはスタンバイモードの場合はオレンジ色に変わり、スイッチオフ状態の場合は消灯します。

保守中にユーザーが電源ボタンを押してモニターをオンにすると、保守プロセスが中断され、ディスプレイがオンになるまでにさ らに約 5 秒かかります。

画像残像除去機能が実行された回数は、OSD メニューの「その他」セクションで確認できます。

• 自動警告

自動警告をオフにし、推奨期間内にピクセルリフレッシュまたはパネルリフレッシュを実行しないと、ディスプレイに残像の問題 が発生する可能性があります。

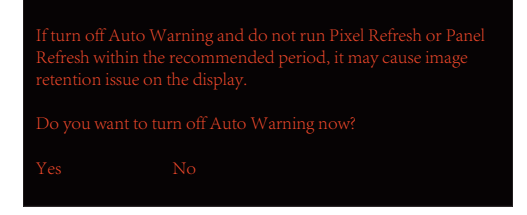

累計使用時間が 16 時間に達すると、10 分前からカウントダウン警告が表示されます。(10 分から残り1 分まで)。 これは、モニターが保守処理に入るということを通知しているため、ファイルを保存することを強くお勧めします。

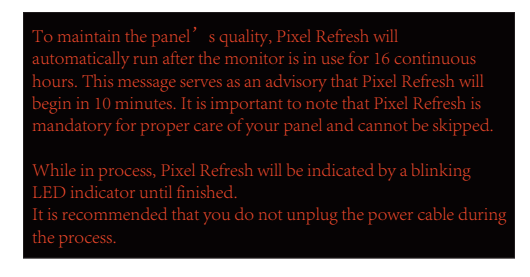

#### **保守サイクル(EU 以外)**

この機能は、次のいずれかの方法で実行できます。

1).OSD メニューから画像残留物除去機能を手動でオンにし、メニューから「はい」を選択します。

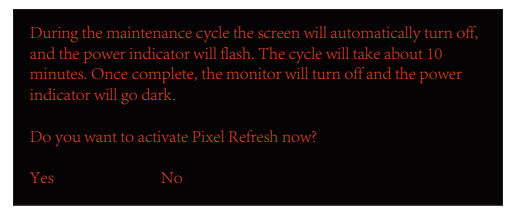

2). 累積動作 4 時間ごとに表示される警告メッセージダイアログで「はい」を選択します。

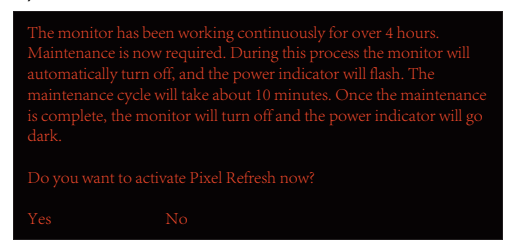

「いいえ」を選択すると、モニターが 24 時間動作した後、「はい」を選択するまで 1 時間ごとにプロンプトが表示されます。

「はい」も「いいえ」も選択されていない場合、ユーザーが「はい」を選択するまで、モニターが 24 時間動作した後、警告メッセー ジが 1 時間ごとに繰り返されます。

累積動作 4 時間ごとに、ディスプレイの電源をオフにするか、スタンバイ状態で 15 分経過すると、画面補正と補正と残像除去機 能が自動的に実行されます。

この操作中は電源を入れたままにしてください。

モニターは最初に画面補正と補正機能を実行します。これには約 30 秒かかります。この操作中、電源インジケーターが白く点滅 します(3 秒間点灯、その後 3 秒間消灯)。

その後、画像残像除去機能が実行されます。これには約 10 分かかります。この操作中、電源インジケーターが白く点滅します(1 秒間点灯、1 秒間消灯)。

完了すると、電源インジケーターはスタンバイモードの場合はオレンジ色に変わり、スイッチオフ状態の場合は消灯します。

保守中にユーザーが電源ボタンを押してモニターをオンにすると、保守プロセスが中断され、ディスプレイがオンになるまでにさ らに約 5 秒かかります。

画像残像除去機能が実行された回数は、OSD メニューの「その他」セクションで確認できます。

#### • 自動警告

自動警告をオフにし、推奨期間内にピクセルリフレッシュまたはパネルリフレッシュを実行しないと、ディスプレイに残像の問題 が発生する可能性があります。

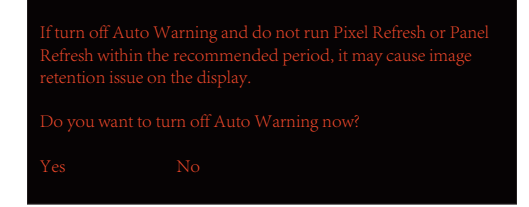

<span id="page-19-0"></span>**調整する**

ホットキー

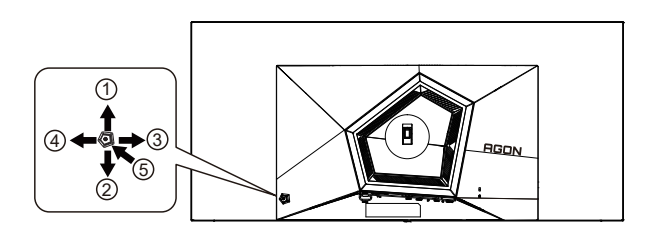

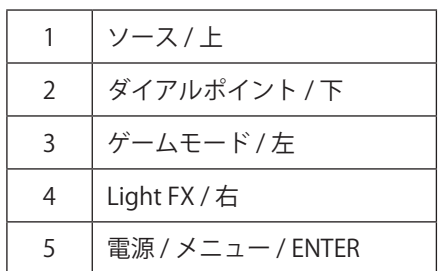

電源 / メニュー / ENTER

電源ボタンを押してモニターをオンにします。

OSD が表示されていない時は、OSD を表示するか、選択を確定する時にこのボタンを押します。 約 2 秒間押してモニ ターをオフにします。

ダイアルポイント / 下

OSD がない場合は、[ ダイアルポイント ] ボタンを押して、ダイアルポイントを表示 / 非表示にします。

ゲームモード / 左

OSD がない場合、 「左」 キーを押し、ゲームモード機能を開きます。次に、「左」または「右」キーを押し、ゲーム の種類に合わせてゲームモード (FPS、RTS、レーシング、ゲーマー 1、ゲーマー 2、ゲーマー 3) を選択します。

Light FX/ 右

OSD が表示されていないときは、「右」キーを押して、Light FX 機能を有効化してください。

ソース / 上

OSD が閉じている時、ソース / 自動 / 上ボタンを押して、ソースホットキー機能にします。

# <span id="page-20-0"></span>リモコンボタンの説明

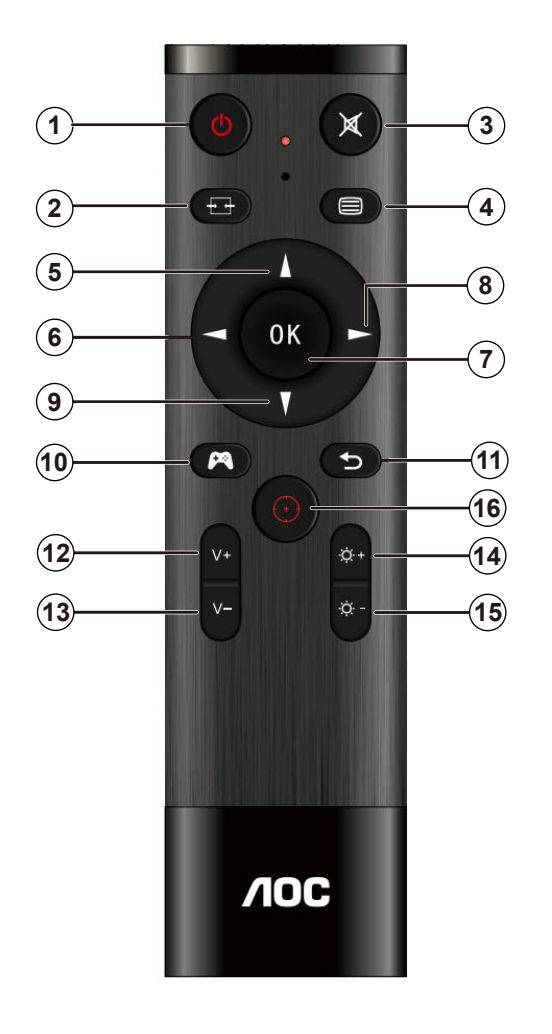

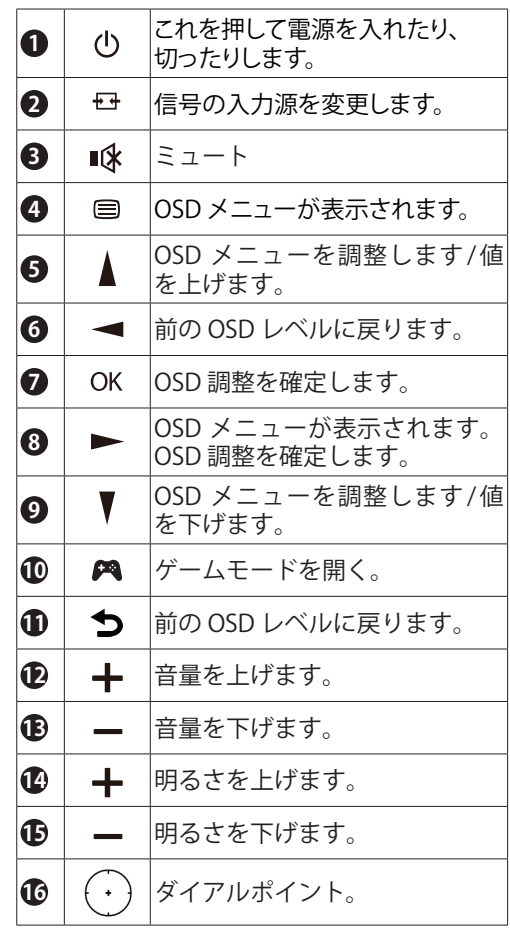

# <span id="page-21-0"></span>OSD キーガイド(メニュー)

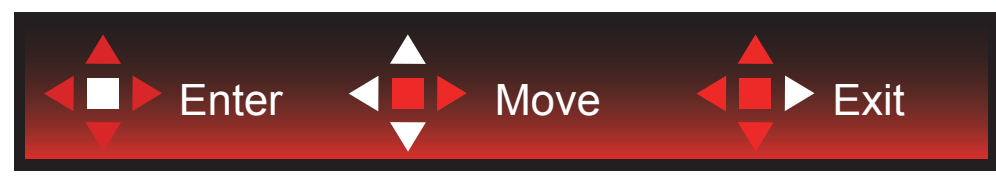

Enter:Enter キーを使用して、次の OSD レベルに入ります 移動:左 / 上 / 下キーを使用して、OSD 選択を移動します 終了:右キーを使用して、OSD を終了します

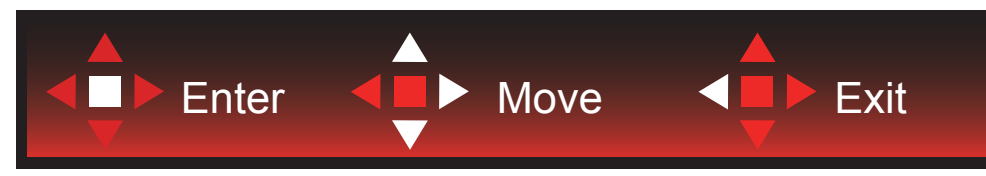

Enter:Enter キーを使用して、次の OSD レベルに入ります 移動:右 / 上 / 下キーを使用して、OSD 選択を移動します 終了:左キーを使用して、OSD を終了します

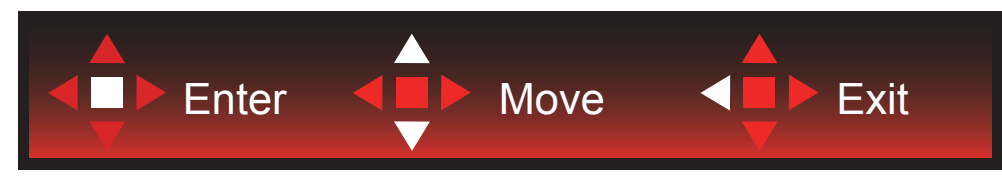

Enter:Enter キーを使用して、次の OSD レベルに入ります 移動:上 / 下キーを使用して、OSD 選択を移動します 終了:左キーを使用して、OSD を終了します

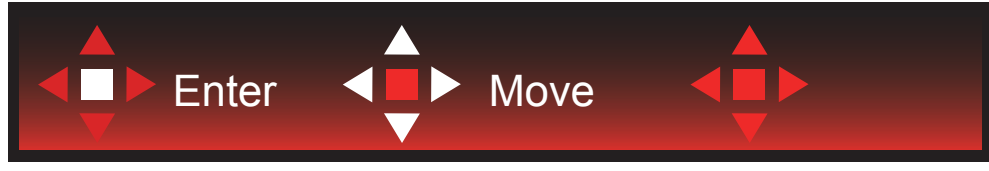

移動:左 / 右 / 下キーを使用して、OSD 選択を移動します

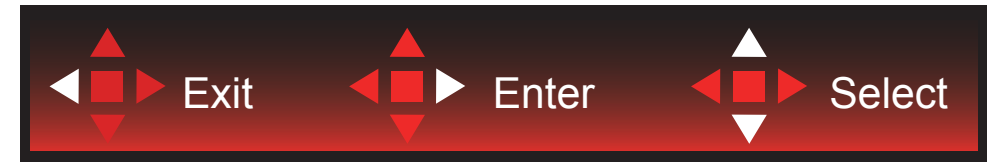

終了:左キーを使用して、OSD を終了し、前の OSD レベルに戻ります Enter:Enter キーを使用して、次の OSD レベルに入ります 選択:上 / 下キーを使用して、OSD 選択を移動します

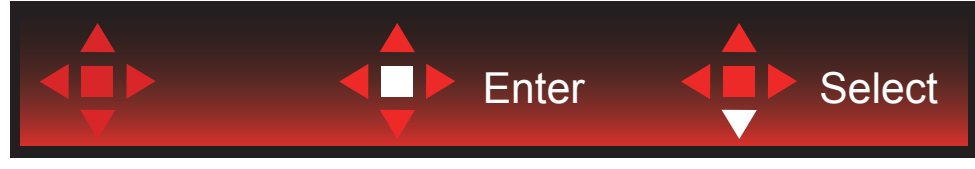

Enter:Enter キーを使用して、OSD 設定を適用し、前の OSD レベルに戻ります 選択:下キーを使用して、OSD 設定を調整します

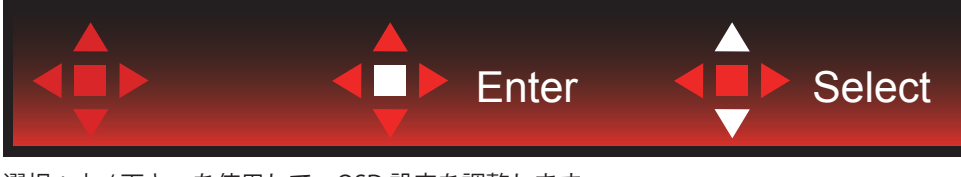

選択:上 / 下キーを使用して、OSD 設定を調整します

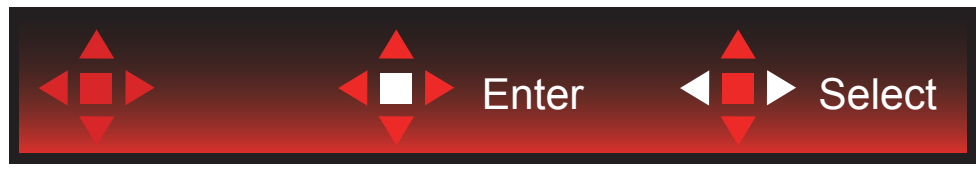

Enter:Enter キーを使用して、OSD を終了し、前の OSD レベルに戻ります 選択:左 / 右キーを使用して、OSD 設定を調整します

<span id="page-23-0"></span>OSD 設定

コントロールキーの基本的でシンプルな説明です。

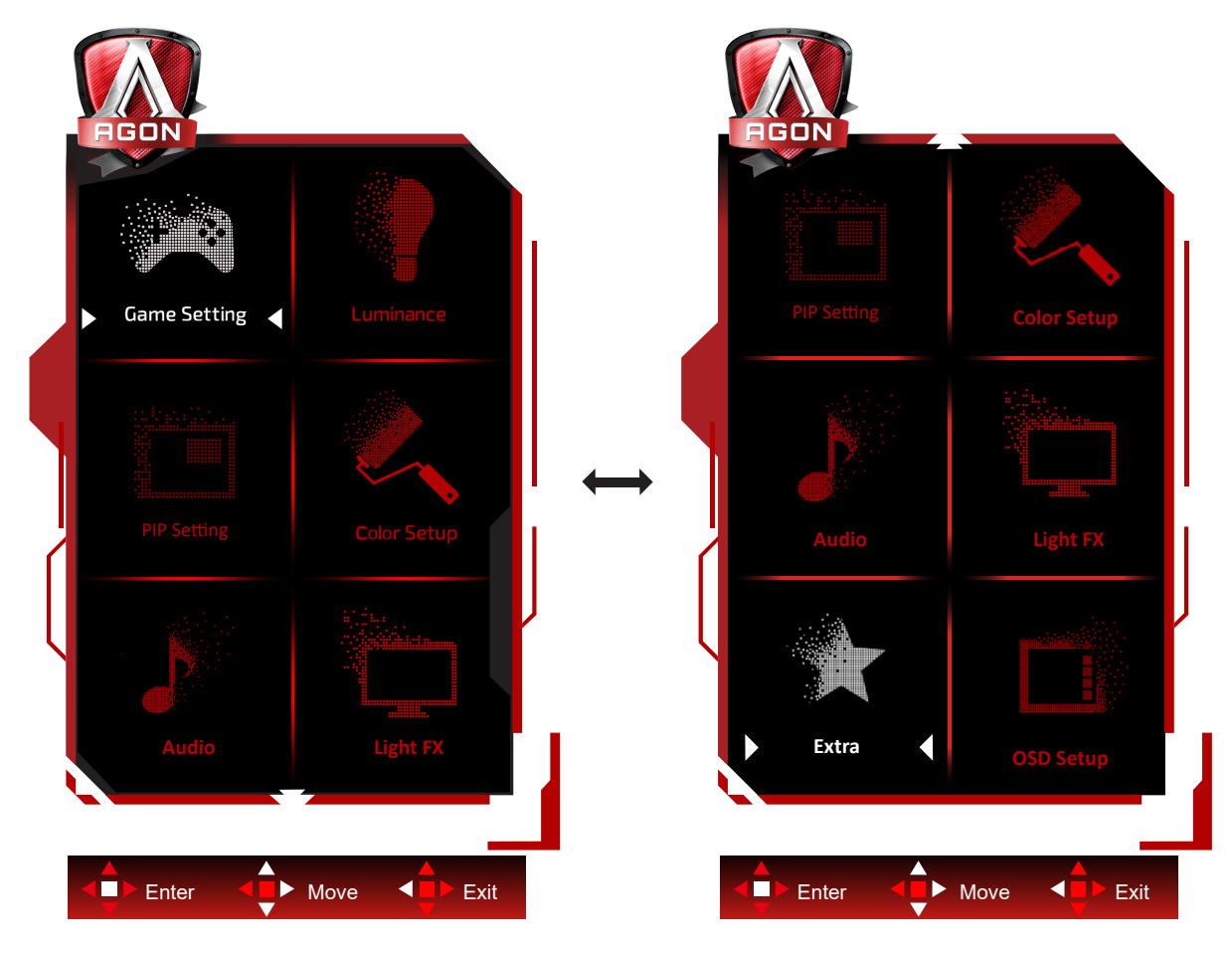

- 1). メニューボタンを押して OSD ウィンドウを有効にします。
- 2). キーガイドに従って、OSD 設定を移動または選択(調整)します。
- 3). OSD ロック / ロック解除機能: OSD をロックまたはロック解除するには、OSD 機能が有効になってない時に下ボタ ンを 10 秒間長押しします。

メモ:

- 1). 製品に 1 つしか信号入力がない場合、「入力選択」項目は無効になります。
- 2). エコモード(スタンダードモードを除く)、DCR、DCB モードの 3 つの中から 1 つの状態のみを選択できます。

### <span id="page-24-0"></span>**Game Setting ( ゲーム設定 )**

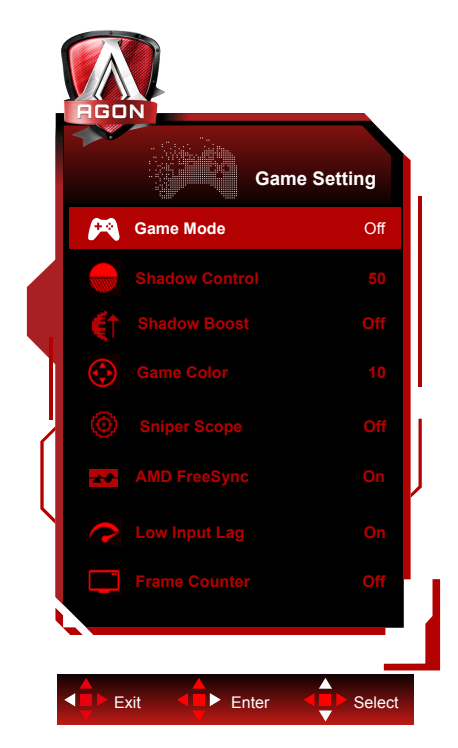

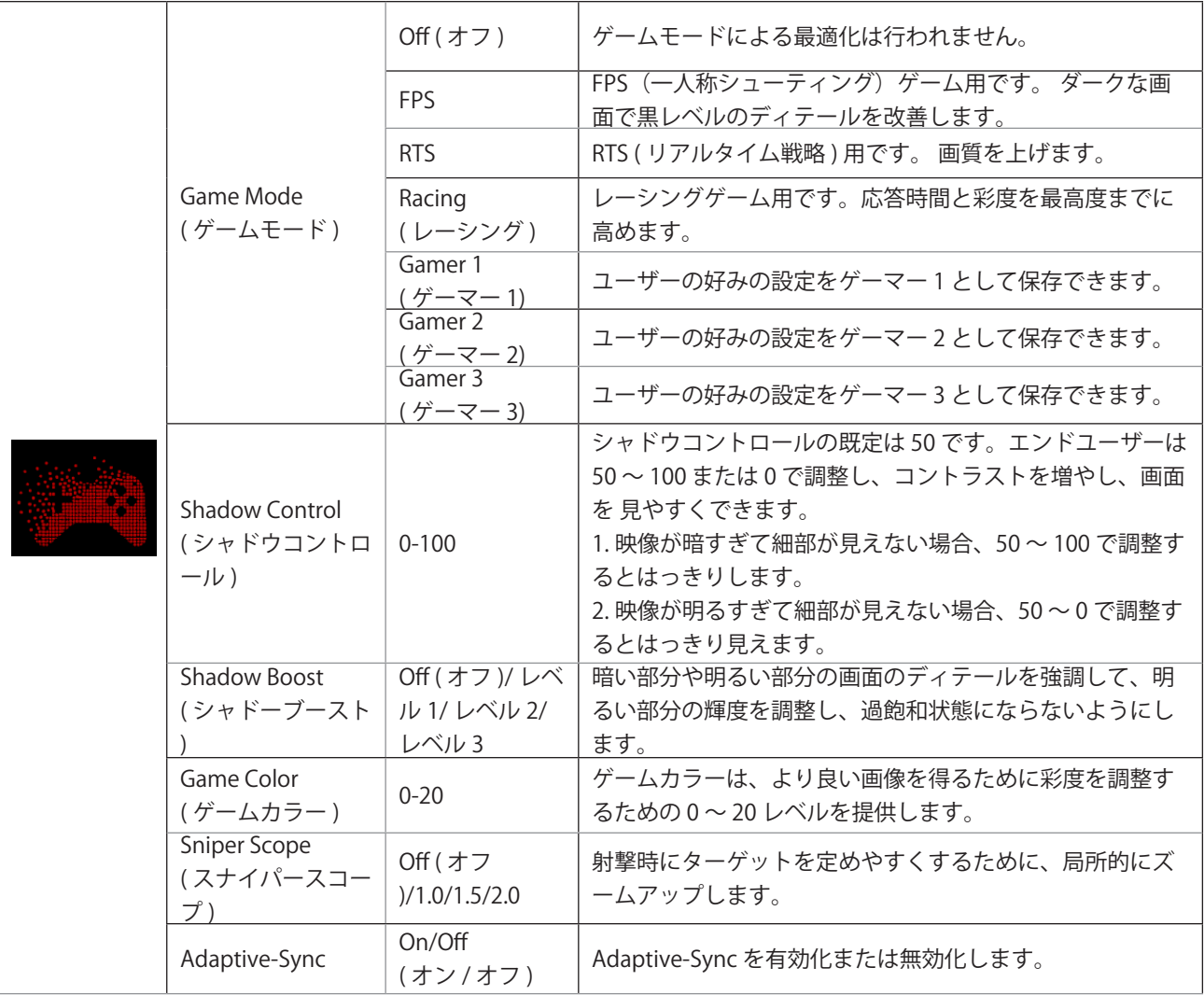

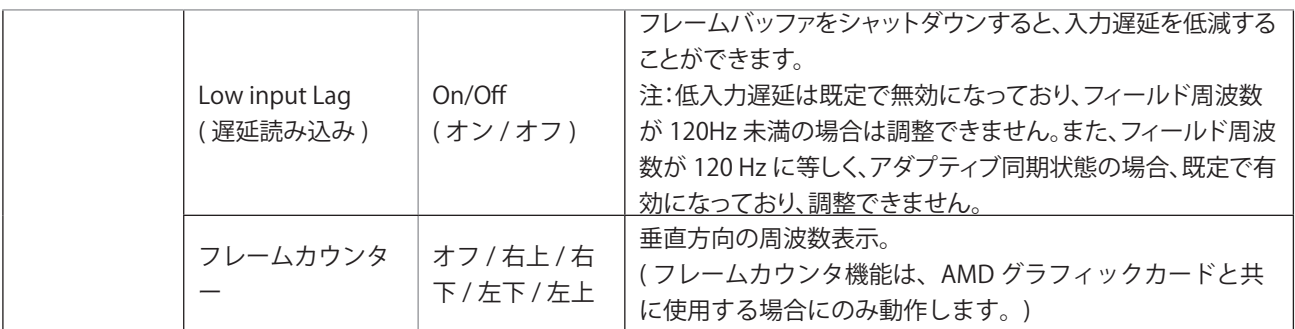

注:

「画像設定」の「HDR モード」また「HDR」がオフ以外の場合は、「ゲームモード」、「シャドー制御」、「ゲーム色」 は調整できません。

[ カラー設定 ] の [ 色空間 ] が sRGB または DCI-P3 に設定されている場合、[ ゲームモード ]、[ 暗視野制御 ]、[ ゲームト ーン ] の項目を調整することはできません。

### <span id="page-26-0"></span>**Luninance (** 輝度 **)**

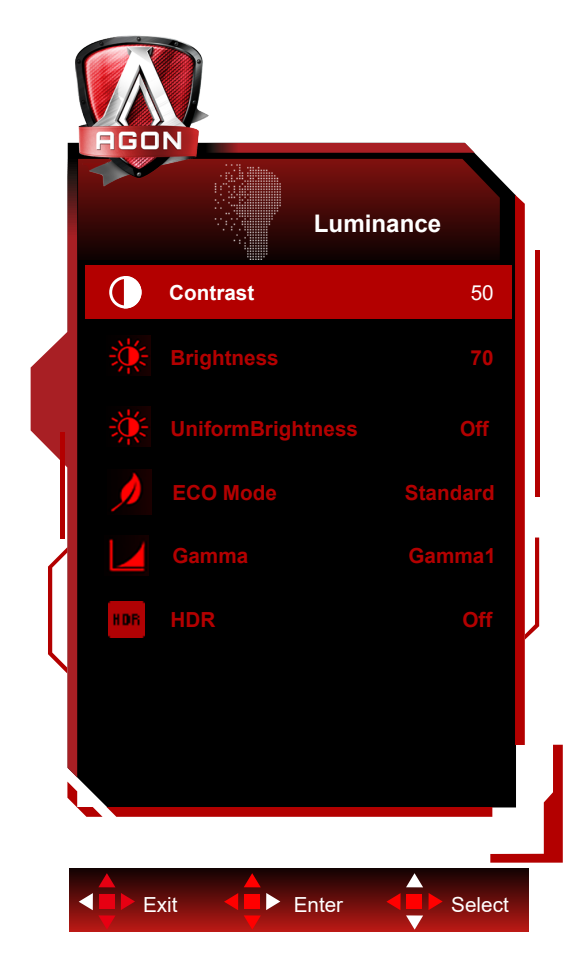

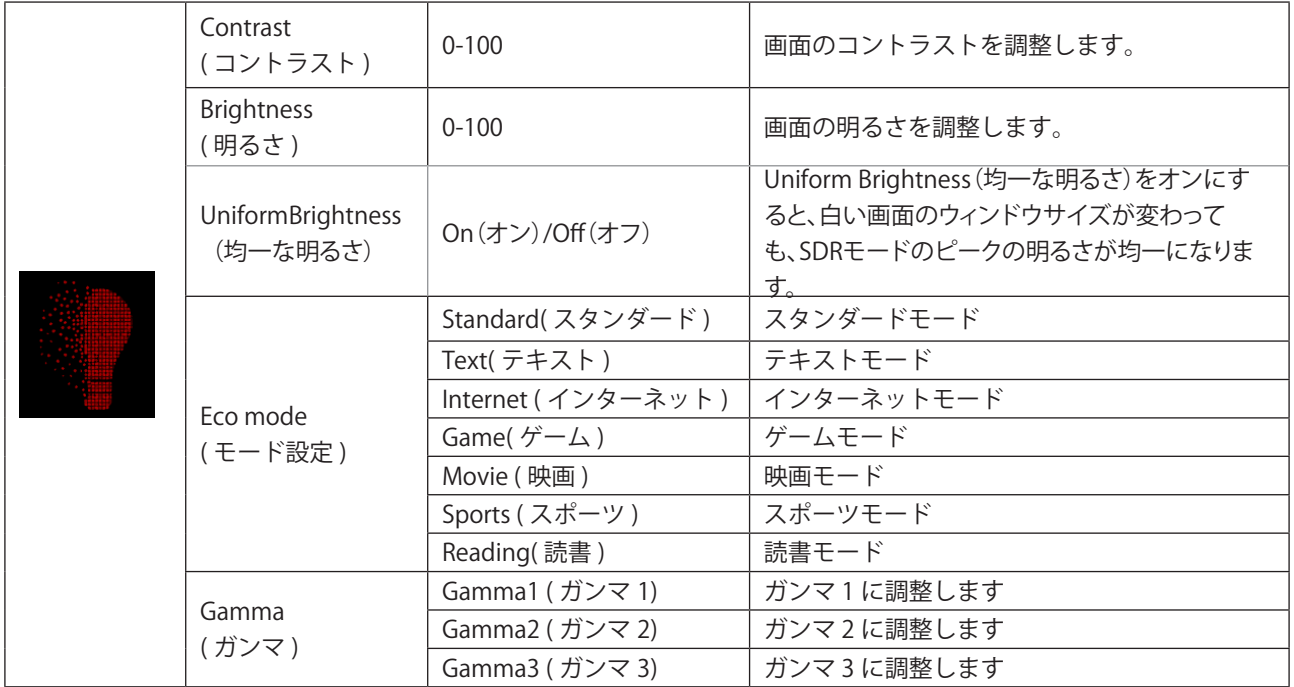

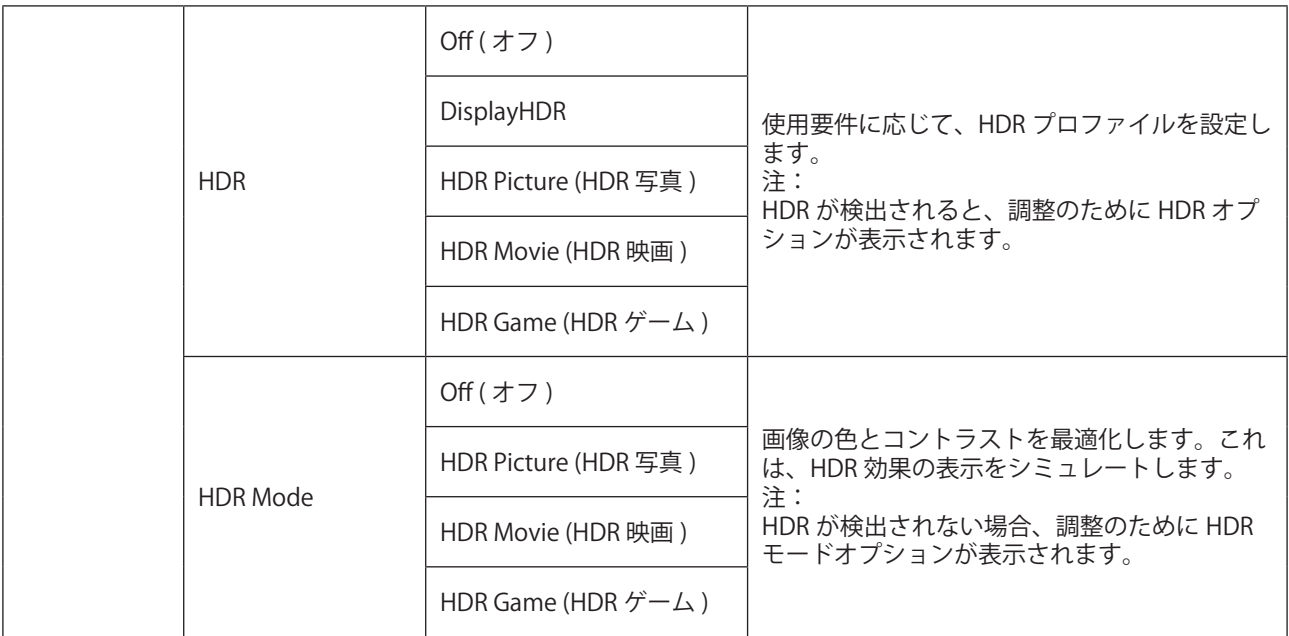

注:

「映像設定」の「HDR」をオンにすると、「PIP 設定」のすべての項目を調整できなくなる。

「PBP」で入力信号解像度を 1920X2160@60Hz に設定して理想的な表示効果を得る。

[ カラー設定 ] の [ 色空間 ] が sRGB または DCI-P3 に設定されている場合、[ コントラスト ]、[ 輝度シナリオモード ]、[ ガンマ ]、[HDR/HDR モード ] の項目を調整することはできません。

### <span id="page-28-0"></span>**PIP Setting (PIP** 設定 **)**

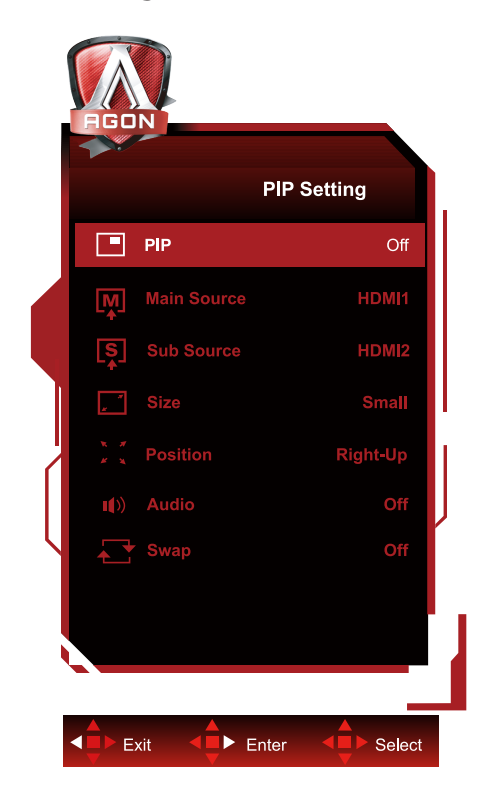

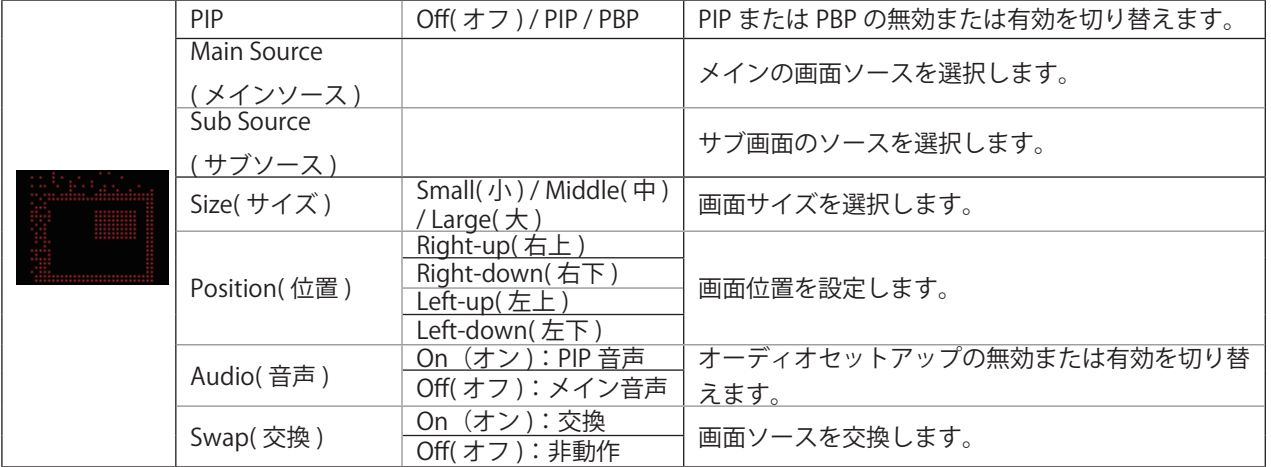

注:

1)「明るさ」の「HDR」がオフ以外の状態に設定されている場合、「PIP 設定」のすべての項目を調整することはできま せん。

2) PIP/PBP が有効になっている場合、OSD メニューの色に関連した調整の一部がメイン画面に対してのみ有効となり、 サブ画面がサポートされなくなります。このために、メイン画面とサブ画面の色が異なる場合があります。

3) 入力信号の解像度を PIP/PBP 時に 1720x1440@60Hz に設定すると、希望の表示エフェクトが得られます。

4) PBP/PIP が有効になっている場合の、メイン画面 / サブ画面の入力ソースの互換性については、次の表を参照してく ださい。

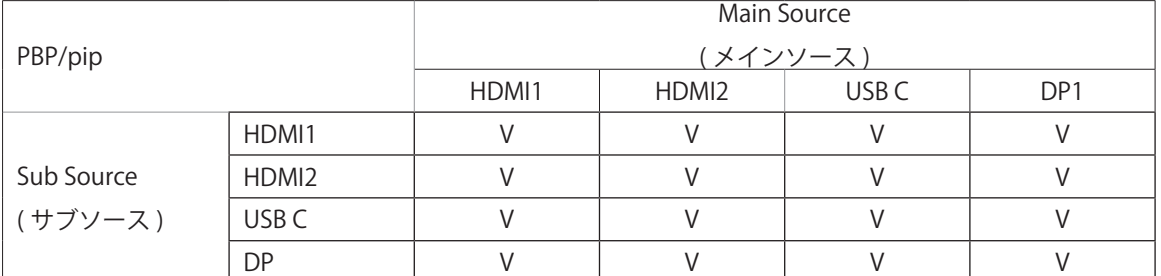

# <span id="page-29-0"></span>**Color Setup ( 色設定 )**

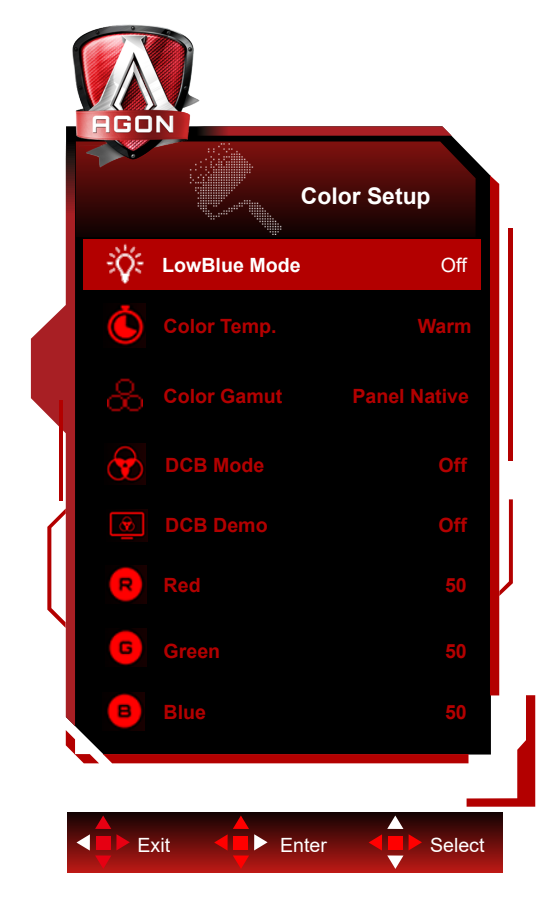

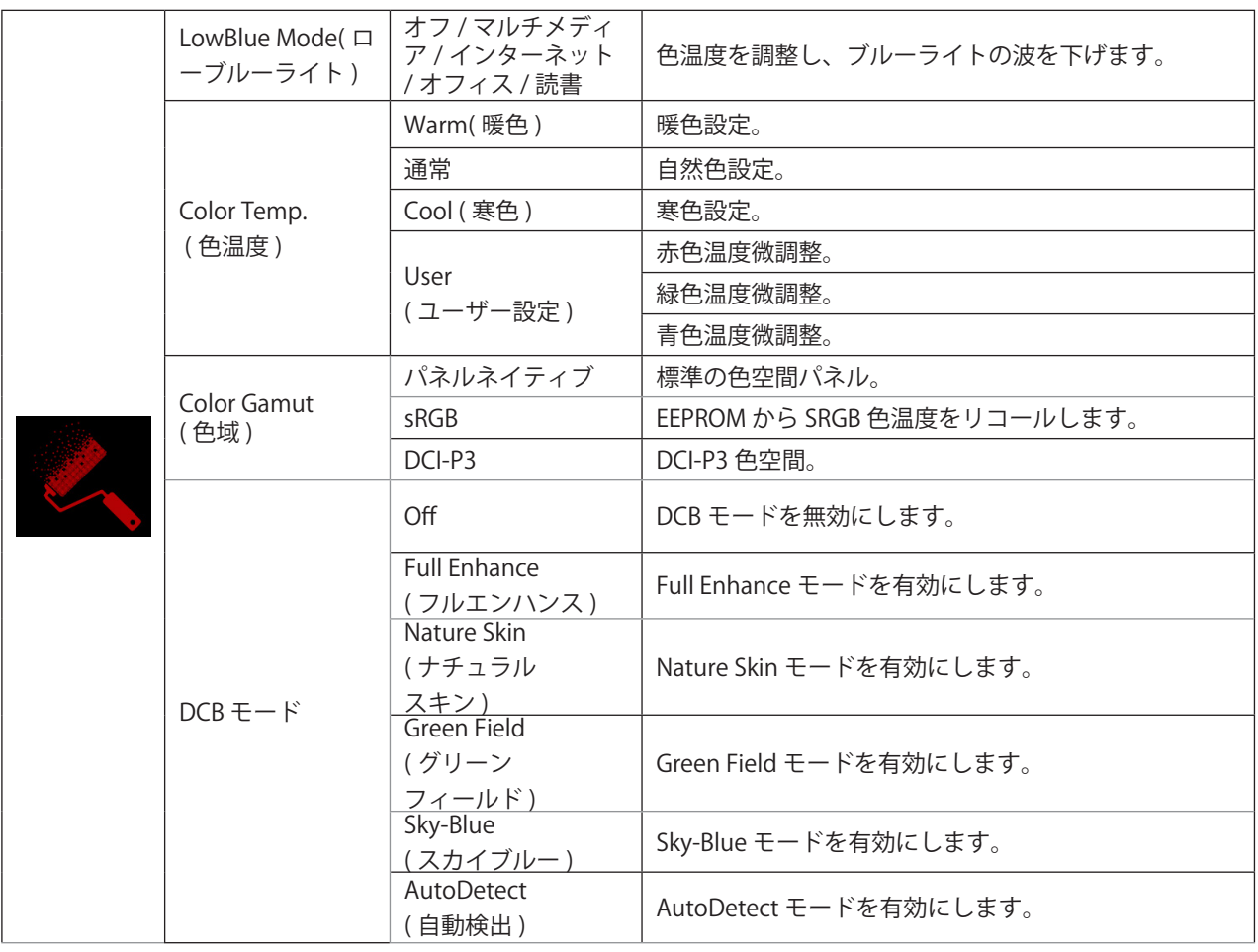

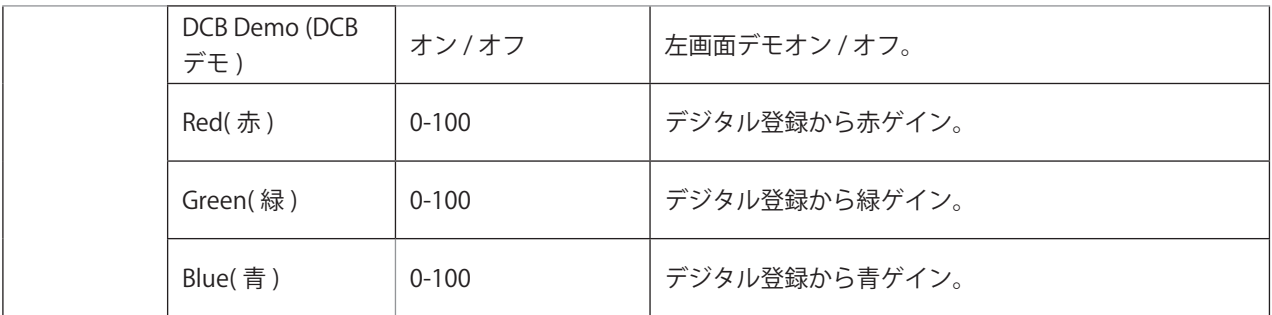

注:

「画像設定」の「HDR モード」または「HDR」がオフ以外の場合は、「色設定」内の項目はすべて調整できなくなります。 Color Space (色空間) が sRGB または DCI-P3 に設定されている場合、Color Settins (色設定) の項目はどれも調整でき ません。

<span id="page-31-0"></span>**Audio (** オーディオ **)**

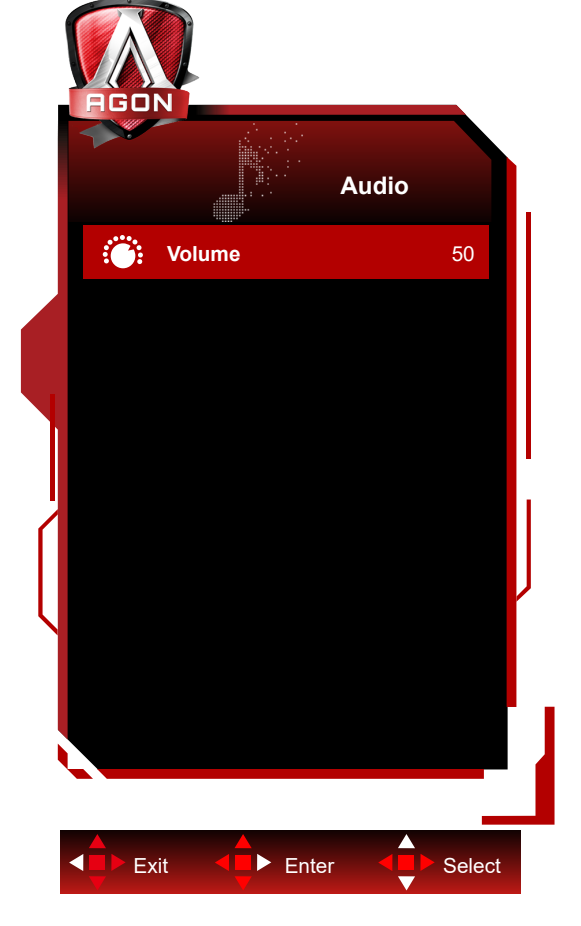

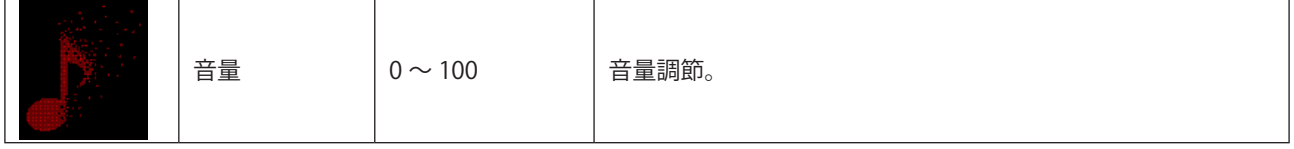

## <span id="page-32-0"></span>**Light FX**

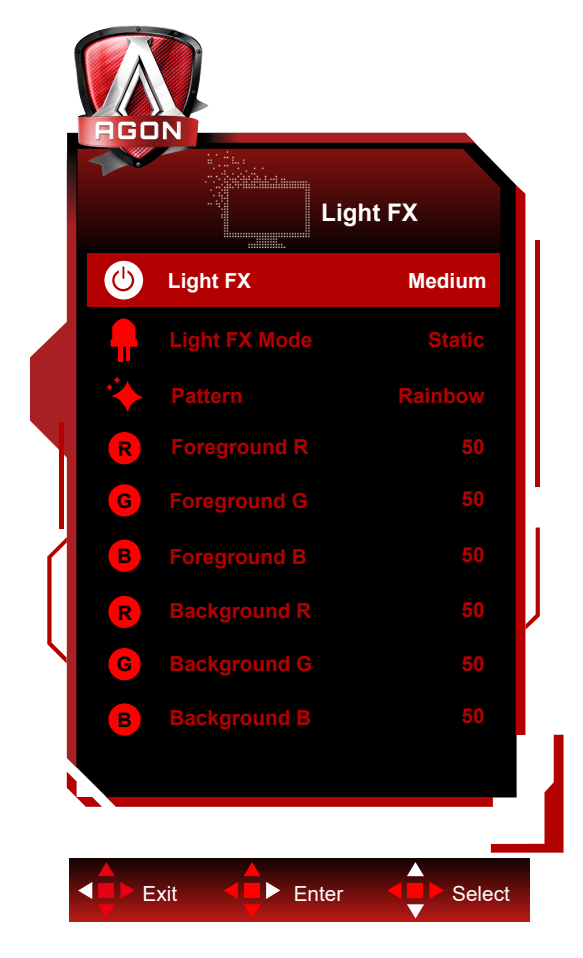

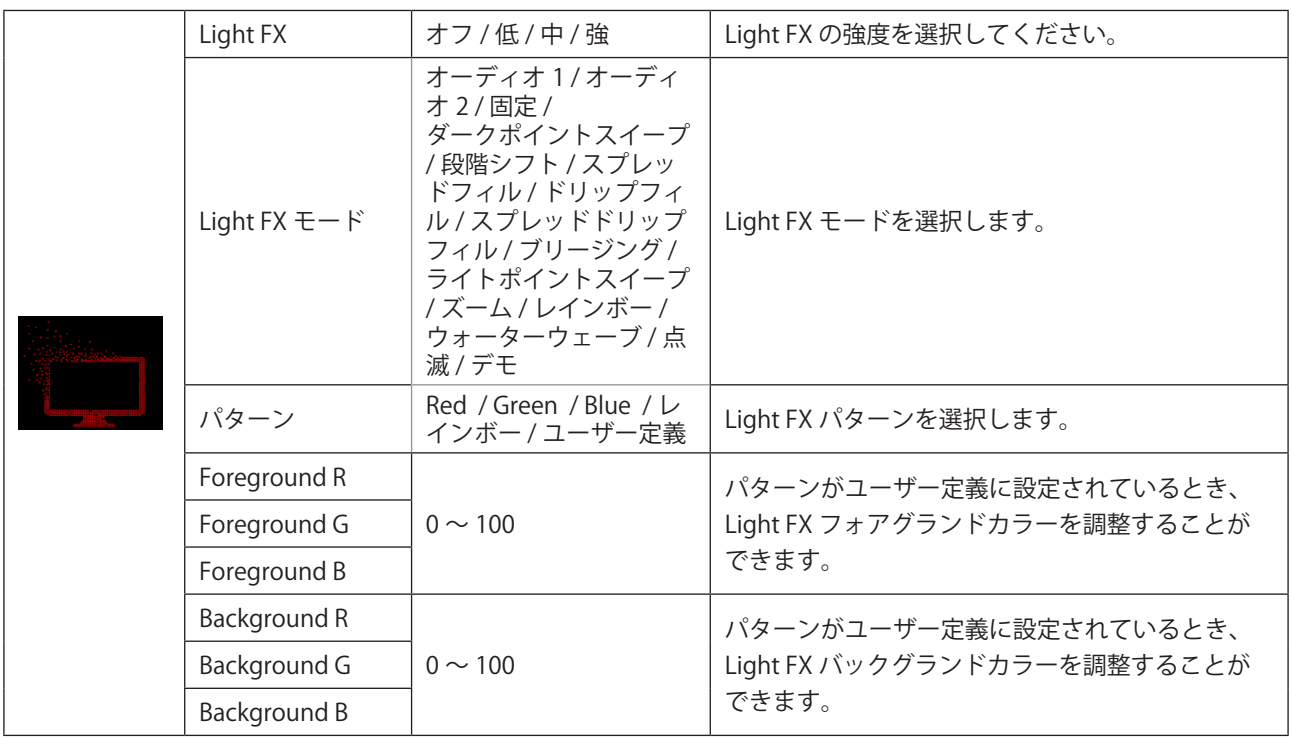

<span id="page-33-0"></span>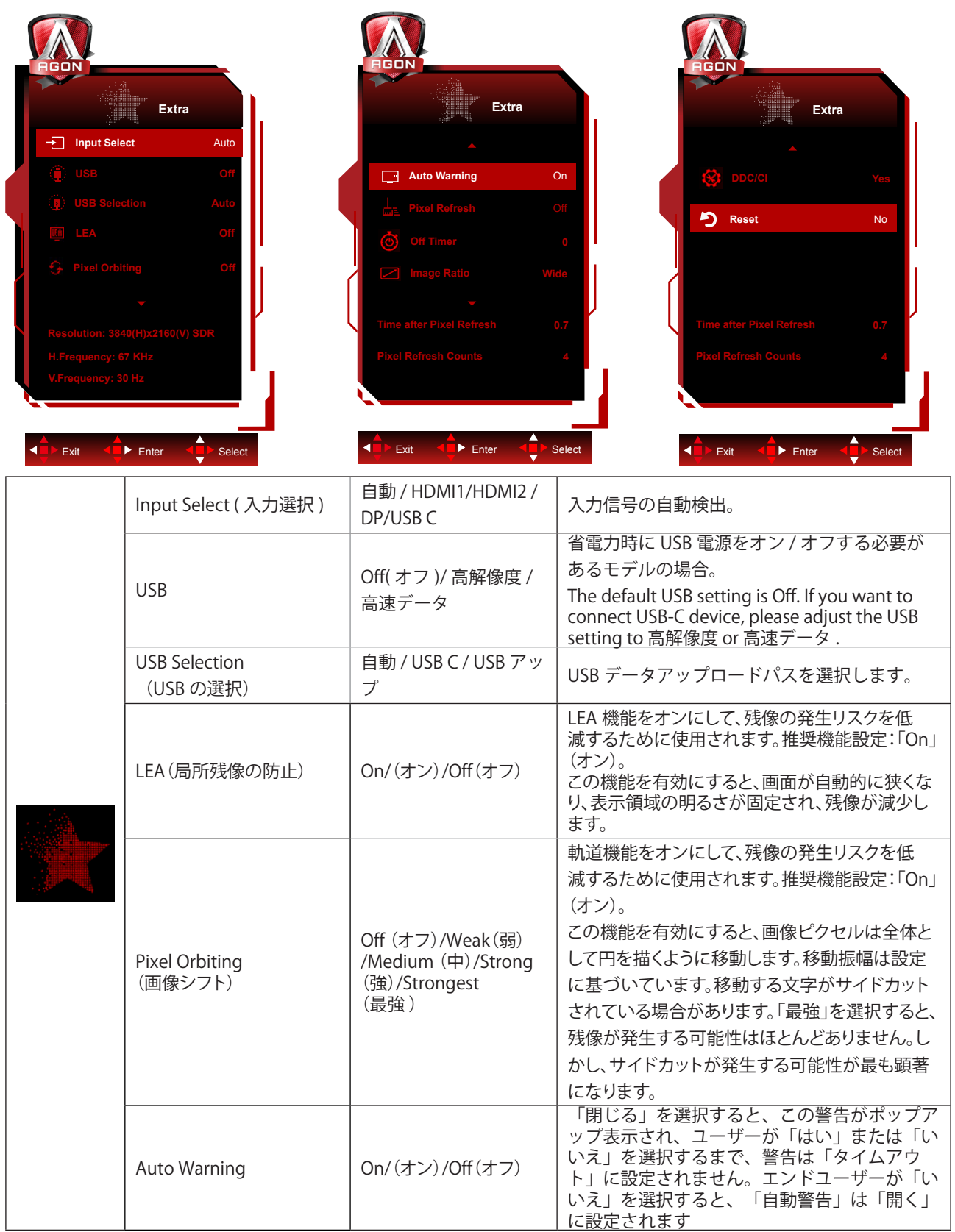

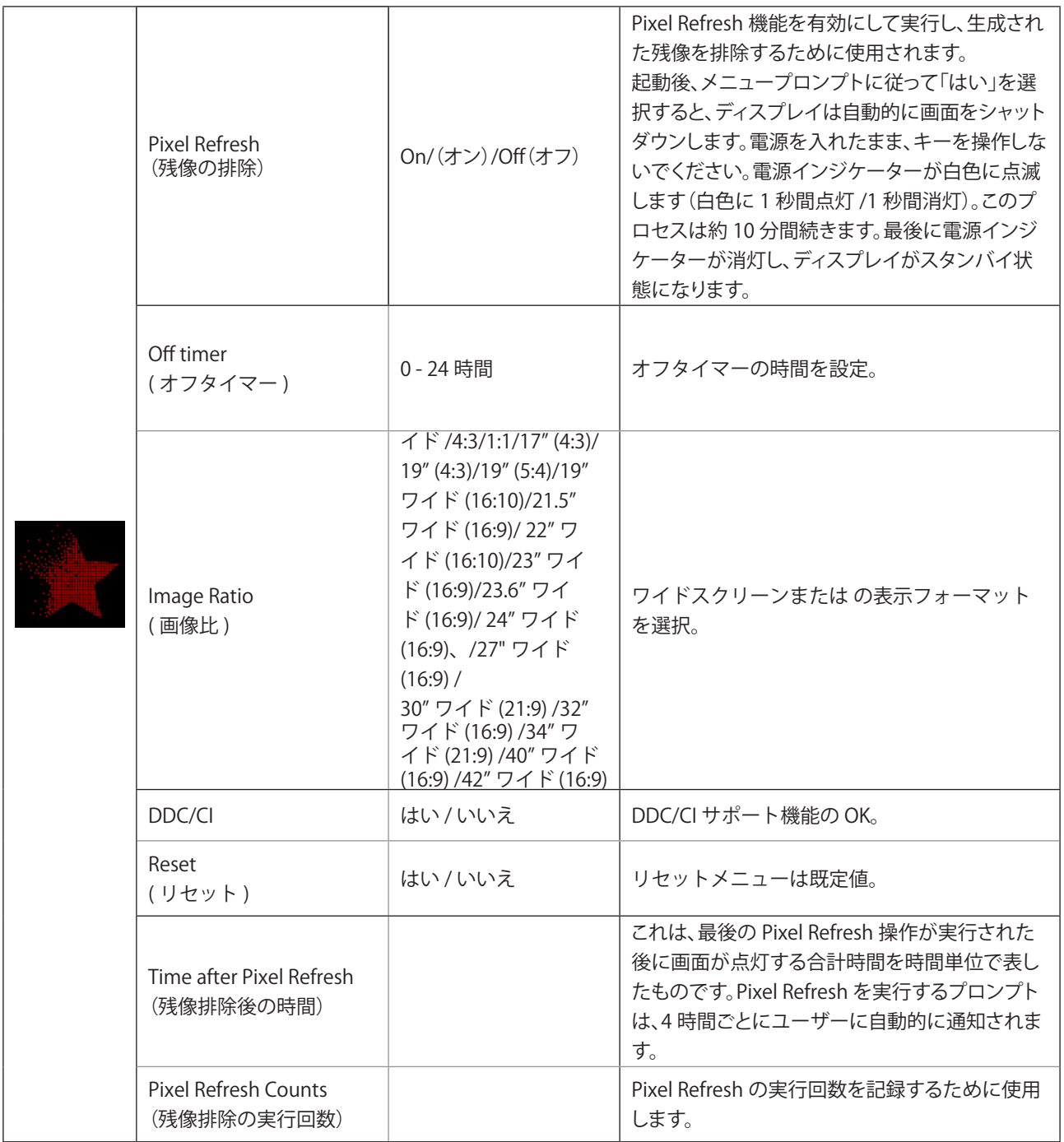

### <span id="page-35-0"></span>**OSD Setup (OSD** 設定 **)**

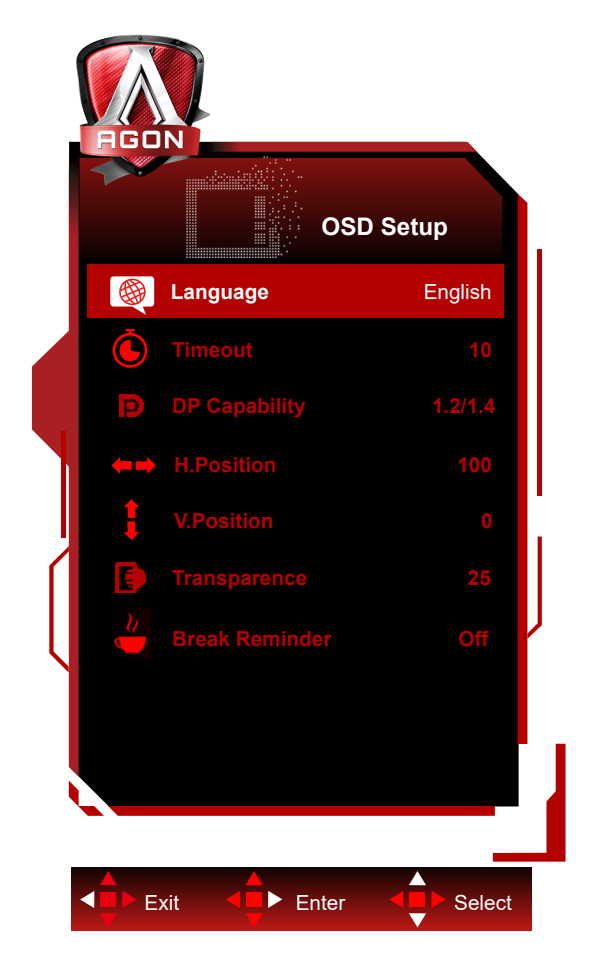

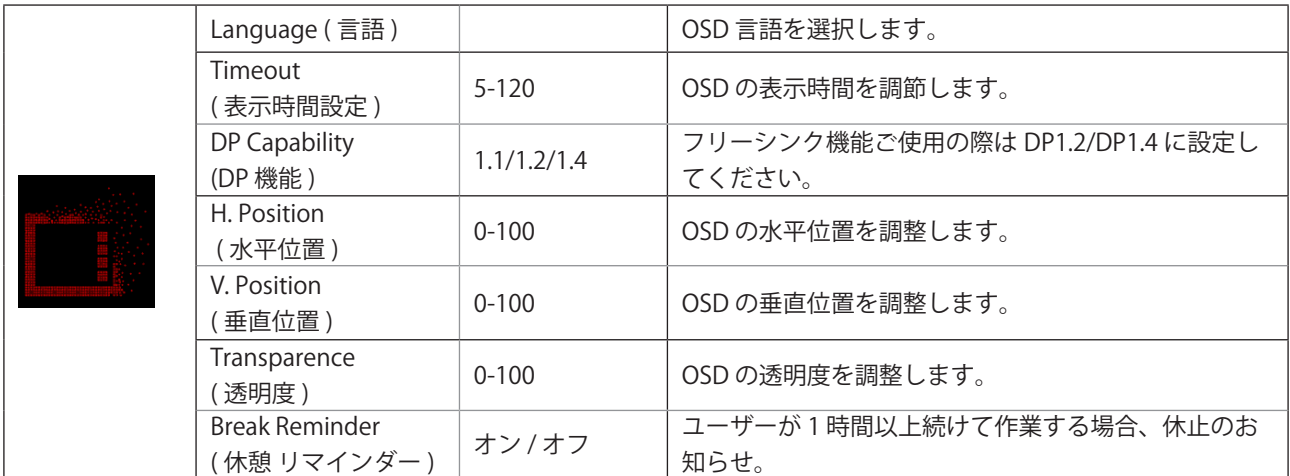

# <span id="page-36-0"></span>LED インジケータ

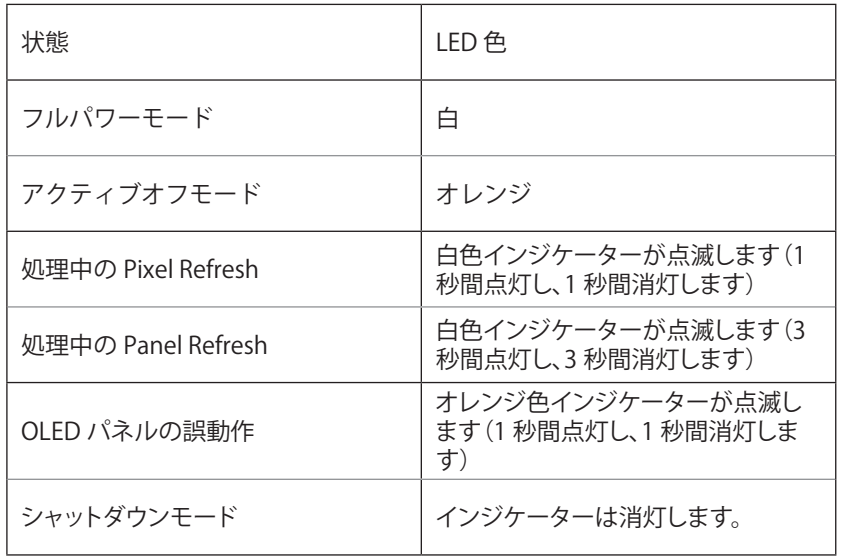

# <span id="page-37-0"></span>**トラブルシューティング**

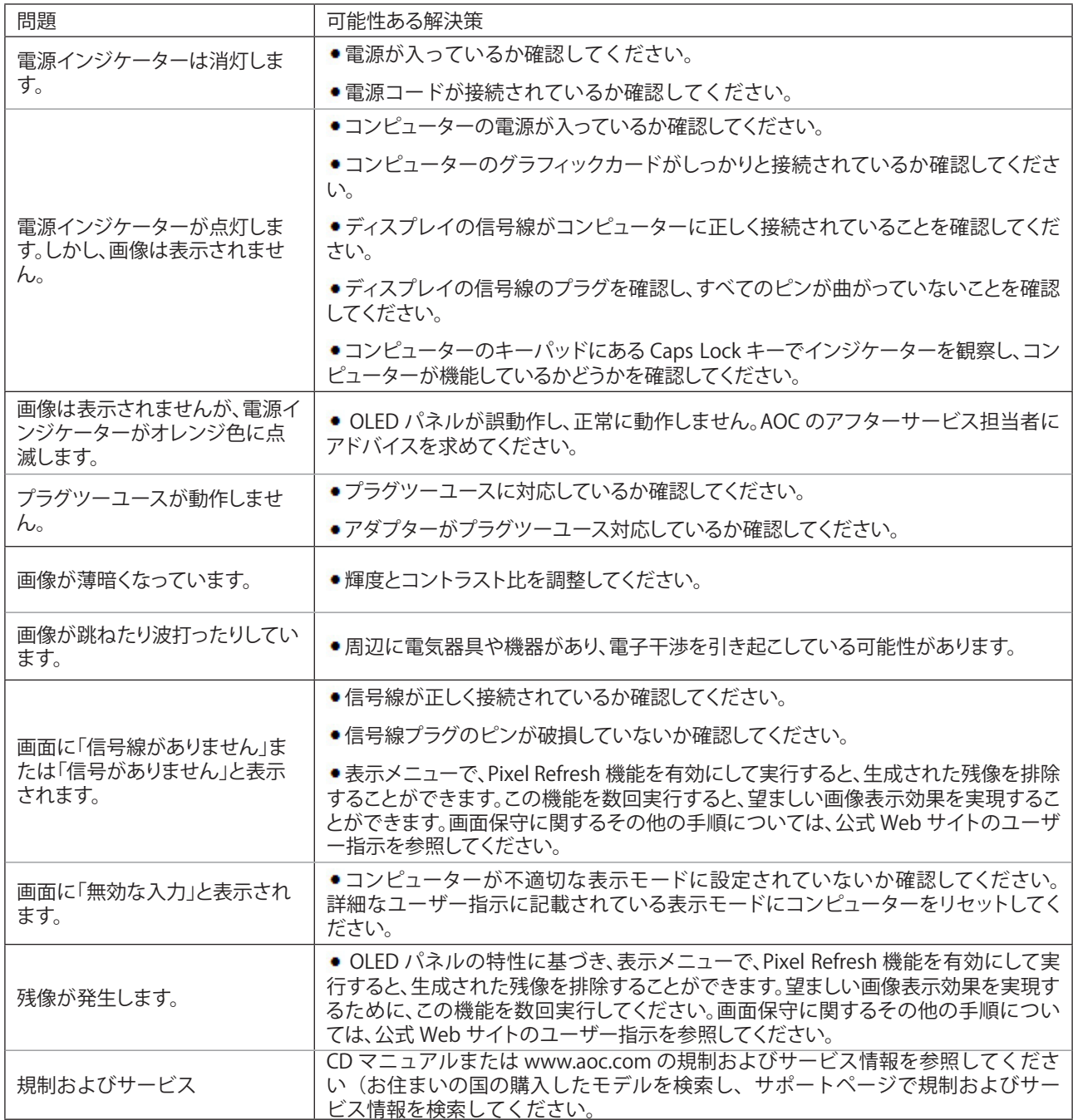

# <span id="page-38-0"></span>**仕様**

# 一般仕様

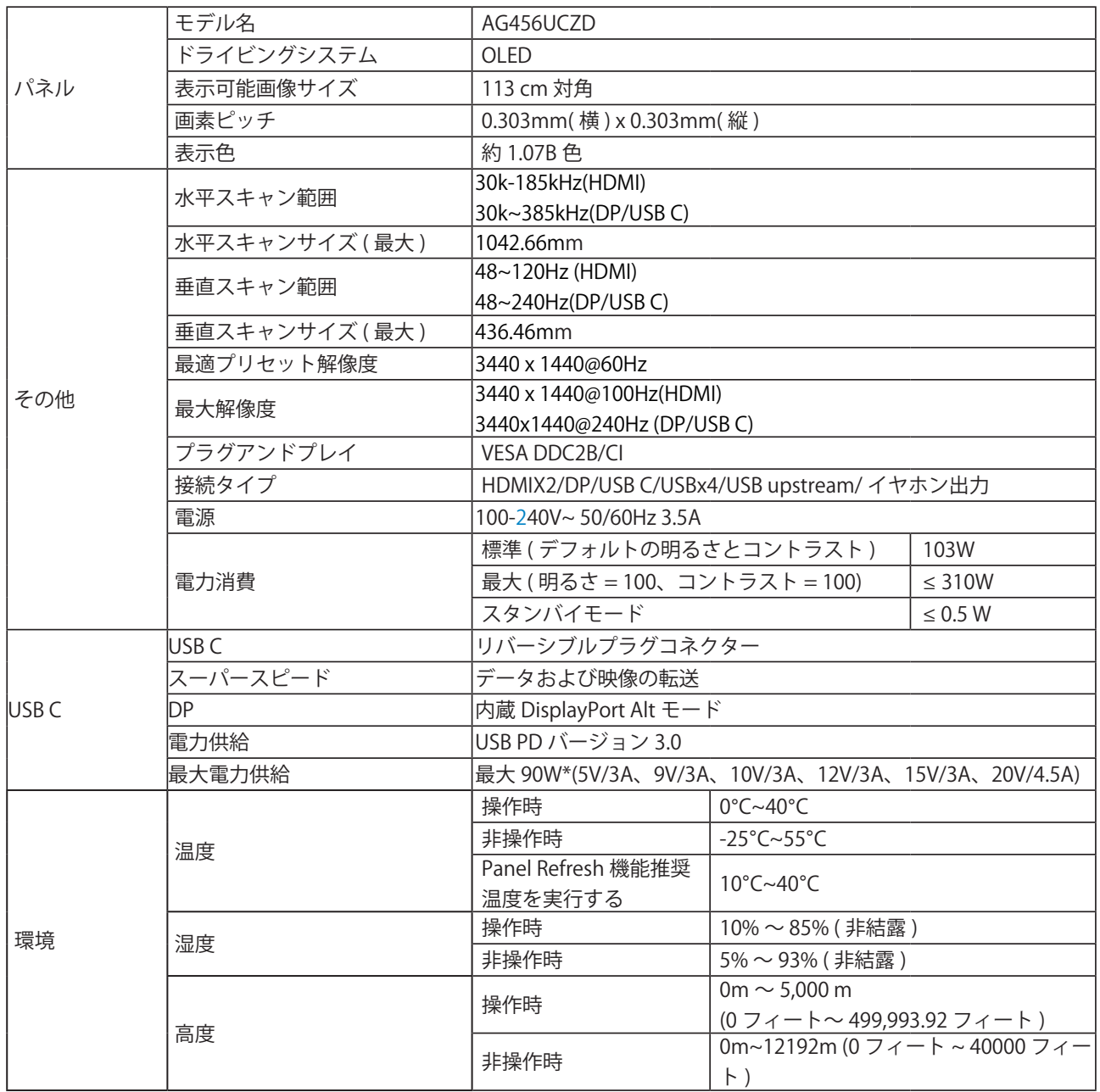

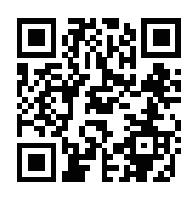

注:

1).本製品のディスプレイは最大で10億7000万色をサポートします。設定条件は以下のとおりです(一部のグラフィックカード では、出力制限により違いが生じることがあります)。

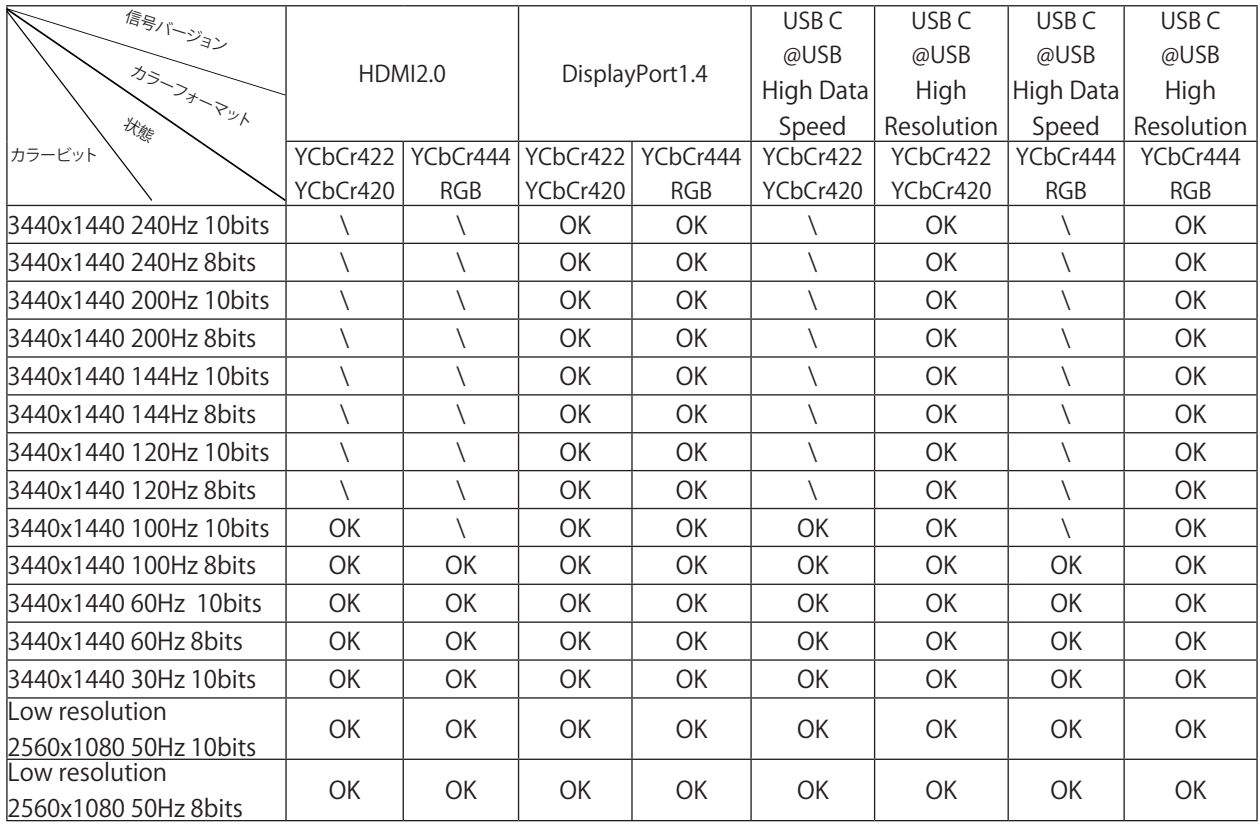

2) DP 1.4(HBR3)信号入力でWQHD 240Hz 10億7000万色(RGB/YCbCr 4:4:4形式)を実現するには、DSC対応グラフィックスカ ードを使用する必要があります。DSCに対応しているかどうか、グラフィックカードメーカーにお問い合わせください。

3).3440x1440@240HzDSC対応グラフィックスカードを使用する必要があります。グラフィックスカードの出力に制限があるた め、差がある可能性があります。DSCサポートのためにグラフィックスカードメーカーに問い合わせてください

4)多機能USB Cインタフェース、最大出力90 W。出力電力は、使用シーン、環境、または異なるモデルのノートパソコンに接続 されている場合によって異なる場合があります。具体的なデータは実際の状況に準拠している。

<span id="page-40-0"></span>プリセットディスプレイモード

| 標準               | 解像度 (± 1Hz)      | 水平周波数 (kHZ) | 垂直周波数 (Hz) |
|------------------|------------------|-------------|------------|
| <b>VGA</b>       | 640 × 480@60Hz   | 31.469      | 59.940     |
|                  | 640x480@72Hz     | 37.861      | 72.809     |
|                  | 640x480@75Hz     | 37.500      | 75.000     |
|                  | 640x480@100Hz    | 51.080      | 99.769     |
|                  | 640x480@120Hz    | 60.938      | 119.720    |
| <b>SVGA</b>      | 800x600@56Hz     | 35.156      | 56.250     |
|                  | 800 × 600@60Hz   | 37.879      | 60.317     |
|                  | 800x600@72Hz     | 48.077      | 72.188     |
|                  | 800x600@75Hz     | 46.875      | 75.000     |
|                  | 800x600@100Hz    | 62.760      | 99.778     |
|                  | 800x600@120Hz    | 76.302      | 119.972    |
| XGA              | 1024x768@60Hz    | 48.363      | 60.004     |
|                  | 1024x768@70Hz    | 56.476      | 70.069     |
|                  | 1024x768@75Hz    | 60.023      | 75.029     |
|                  | 1024x768@100Hz   | 80.450      | 99.811     |
|                  | 1024x768@120Hz   | 97.550      | 119.989    |
| SXGA             | 1280x1024@60Hz   | 63.981      | 60.020     |
|                  | 1280x1024@75Hz   | 79.976      | 75.025     |
| <b>FHD</b>       | 1920 × 1080@60Hz | 67.500      | 60.000     |
|                  | 1920x1080@100Hz  | 112.500     | 100.000    |
|                  | 1920x1080@120Hz  | 137.260     | 119.982    |
|                  | 1920x1080@240Hz  | 278.400     | 240.000    |
| <b>WQHD</b>      | 3440 × 1440@60Hz | 96.180      | 60.000     |
|                  | 3440x1440@120Hz  | 192.360     | 120.000    |
|                  | 3440x1440@144Hz  | 222.056     | 143.912    |
|                  | 3440x1440@165Hz  | 242.543     | 164.995    |
|                  | 3440x1440@240Hz  | 384.722     | 240.001    |
| PBP              | 1280x1440@60Hz   | 89.450      | 59.913     |
|                  | 1280x1440@75Hz   | 111.972     | 74.998     |
|                  | 1280x1440@100Hz  | 149.300     | 100.000    |
|                  | 1280x1440@120Hz  | 179.157     | 119.998    |
|                  | 1280x1440@144Hz  | 214.994     | 144.002    |
|                  | 1280x1440@240Hz  | 358.320     | 240.000    |
| <b>IBM MODES</b> |                  |             |            |
| <b>DOS</b>       | 720x400@70Hz     | 31.469      | 70.087     |
| MAC MODES        |                  |             |            |
| VGA              | 640x480@67Hz     | 35.000      | 66.667     |
| <b>SVGA</b>      | 832x624@75Hz     | 49.725      | 74.551     |

注意:

VESA 規格に従い、異なるオペレーティングシステムやグラフィックカードに応じて、リフレッシュレート(フィールド 周波数)を計算する際に多少の誤差(+/-1Hz)が発生することがあります。互換性を高めるため、本製品の有効リフレ ッシュれーどは四捨五入されます。詳細は実際の製品を参照してください。

# <span id="page-42-0"></span>ピン割り当て

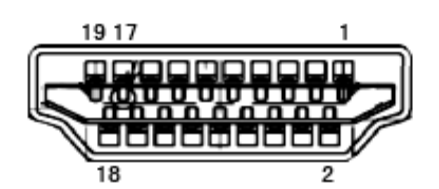

19 ピンカラーディスプレイ信号ケーブル

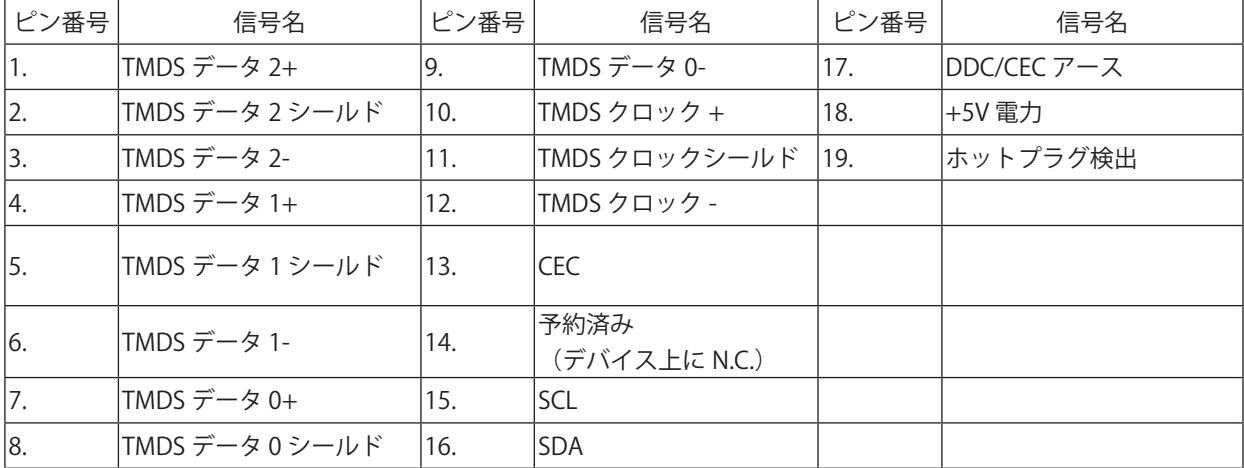

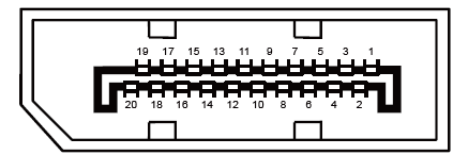

20 ピンカラーディスプレイ信号ケーブル

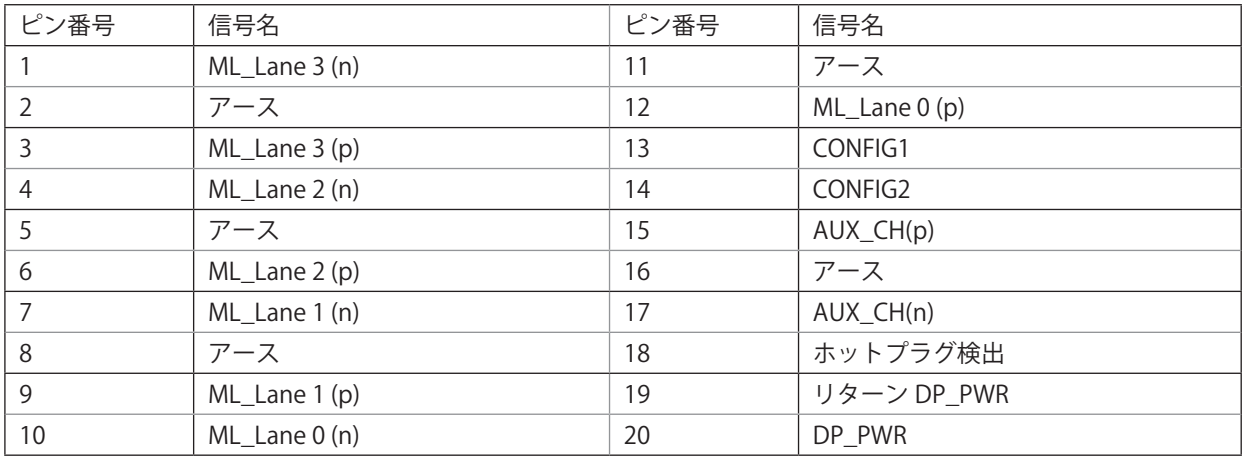

# <span id="page-43-0"></span>プラグアンドプレイ

プラグアンドプレイ DDC2B 機能

このモニターには、VESA DDC STANDARD に準拠した VESA DDC2B 機能が装備されています。 これにより、モニターは ホストシステムにその ID を通知し、また使用されている DDC のレベルによっては、その表示機能について追加情報を 伝えることもできます。

DDC2B は、I2C プロトコルに基づく双方向データチャンネルです。 ホストは DDC2B チャンネル経由で EDID 情報を要 求できます。